**IBM Cognos Analytics** バージョン **11.0.0**

# ご利用の手引き

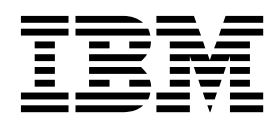

**©**

#### 製品情報

本書は IBM Cognos Analytics バージョン 11.0.0 を対象として作成されています。また、その後のリリースも対象 となる場合があります。

お客様の環境によっては、資料中の円記号がバックスラッシュと表示されたり、バックスラッシュが円記号と表示さ れたりする場合があります。

- 原典: IBM Cognos Analytics Version 11.0.0 Getting Started User Guide
- 発行: 日本アイ・ビー・エム株式会社

担当: トランスレーション・サービス・センター

#### 著作権

Licensed Materials - Property of IBM

© Copyright IBM Corp. 2015, 2018.

IBM、IBM ロゴ、および ibm.com は、世界の多くの国で登録された International Business Machines Corp. の商 標または登録商標です。他の製品名およびサービス名等は、それぞれ IBM または各社の商標である場合がありま す。現時点での IBM の商標リストについては、<http://www.ibm.com/legal/copytrade.shtml> をご覧ください。

以下は、それぞれ各社の商標または登録商標です。

- Adobe、Adobe ロゴ、PostScript、PostScript ロゴは、Adobe Systems Incorporated の米国およびその他の国に おける登録商標または商標です。
- v Microsoft、Windows、Windows NT および Windows ロゴは、Microsoft Corporation の米国およびその他の国 における商標です。

Microsoft 製品のスクリーン・ショットは、Microsoft の許可を得て使用しています。

目次

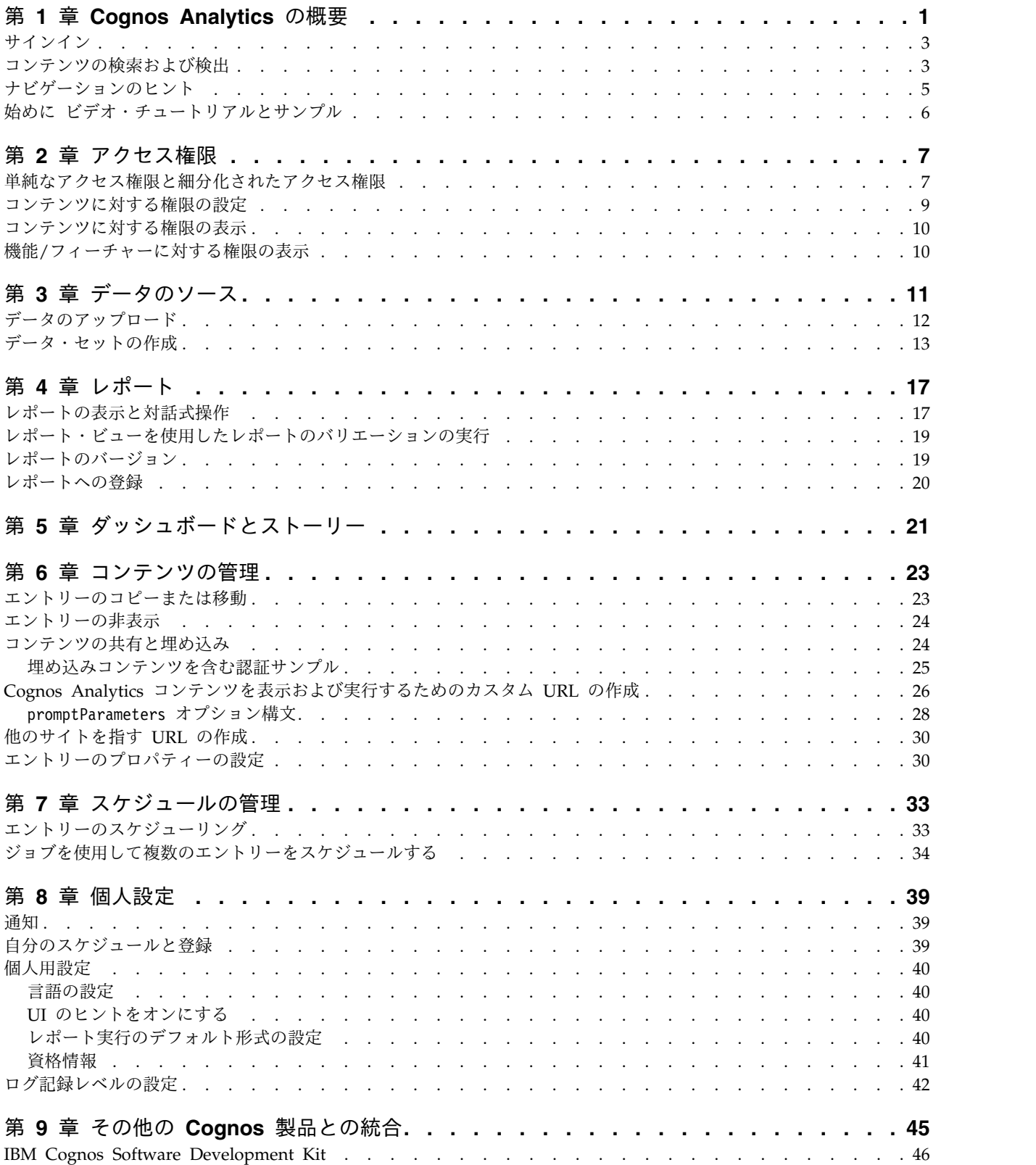

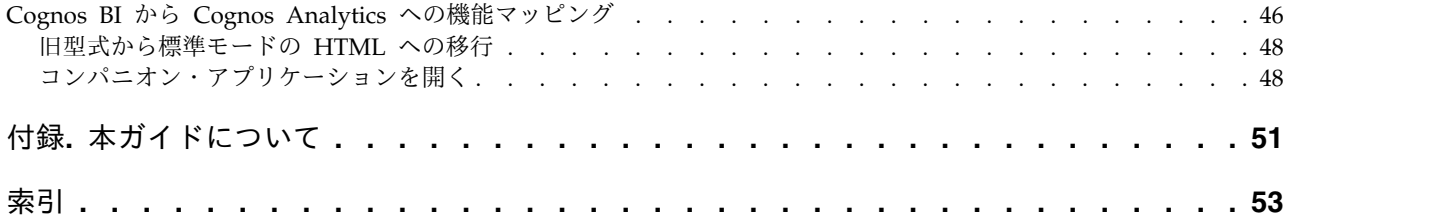

## <span id="page-4-0"></span>第 **1** 章 **Cognos Analytics** の概要

IBM® Cognos® Analytics は、組織のデータを理解してビジネス上の意思決定を効 果的に行えるように、レポート作成、モデリング、分析、ダッシュボード、ストー リー、イベント管理を統合したものです。

ソフトウェアがインストールされて設定されたら、管理者がセキュリティーをセッ トアップし、データ・ソースを管理します。自分でローカル・ファイルをアップロ ードし、ダッシュボードまたはストーリーで視覚化を適用して、使用を開始するこ とができます。エンタープライズ・レベルのデータの場合、ワークフロー上は次は モデル作成者の出番です。データ・モジュールとパッケージが使用可能になった ら、レポート作成者がビジネス・ユーザーとアナリストのためにレポートを作成で きます。管理者は継続的にシステムを管理します。

アナリスト、レポート作成者、データ・モデル作成者、管理者の誰であろうと、ま ずは、デスクトップまたはモバイル・デバイスから「ようこそ」ポータルにサイン インします。どこに何があるのか分かりやすくするために、ユーザー・インターフ ェースにはコーチ・マークがあります。

ビデオ、概要資料、専門家のブログ、イベントなどへのリンクについては、[IBM](https://www.ibm.com/communities/analytics/cognos-analytics/) Cognos Analytics [コミュニティー](https://www.ibm.com/communities/analytics/cognos-analytics/) (www.ibm.com/communities/analytics/ cognos-analytics/) にアクセスしてください。

ビデオ・チュートリアルおよびサンプル・データから開始する場合は、 6 [ページの](#page-9-0) [『始めに ビデオ・チュートリアルとサンプル』を](#page-9-0)参照してください。

行う作業によって、異なるユーザー・インターフェース領域を使用します。 IBM Cognos Analytics の機能によってさまざまなインターフェース領域へのアクセスが 制御され、作業で使用するインターフェースのみが表示されます。

「ようこそ」ポータル

「チーム・コンテンツ」、「個人用コンテンツ」、または「最近使ったファ イル」リストでコンテンツを検索する、レポート、ダッシュボード、ストー リーなどのアイテムを開く、ファイルをアップロードする、通知を確認す る、基本設定とホーム・ページを設定する、スケジュールと登録を確認する などの操作を行います。

レポートなどのエントリーを削除、コピー、移動、編集、または実行しま す。

レポート作成コンポーネントを開かずに、レポートのレポート・ビューを作 成します。

レポート、ダッシュボード、ストーリー、またはデータ・モジュールへのシ ョートカットを作成します。

アクセス権を設定します。

「新規」をタップすることにより、レポート、ダッシュボード、ストー リーなどの新規コンテンツの作成を開始します。

レポート作成

さまざまなプロフェッショナル・レポートを作成、編集します。テンプレー トを使用するか、プロンプト、バースト、高度なグラフおよび視覚化によっ てレポートをカスタマイズします。

「チーム・コンテンツ」または「個人用コンテンツ」から既存のレポートを

開くか、 → 「新規」をタップしてから「レポート」をタップすることによ り、Cognos Analytics ポータルから IBM Cognos Analytics - Reporting ユーザー・インターフェースに入ります。

詳しくは、「Cognos Analytics [Reporting](http://www.ibm.com/support/knowledgecenter/SSEP7J_11.0.0/com.ibm.swg.ba.cognos.ug_cr_rptstd.doc/c_understand_rs.html%23understand_rs) ガイド」を参照してください。 ダッシュボードとストーリー

データの洞察と分析をダッシュボードまたはストーリーで表示、モニター、 通信します。グラフ、図形、プロット、表、マップのようなデータの視覚的 表現などの視覚化を含むビューを作成できます。 Web ページなどのコンテ ンツを使用してダッシュボードおよびストーリーを充実させることができま す。

「チーム・コンテンツ」または「個人用コンテンツ」から既存のダッシュボ

ードを開くか、 → 「新規」をタップしてから「ダッシュボード」または 「ストーリー」をタップすることにより、Cognos Analytics ポータルから IBM Cognos Analytics ダッシュボードまたはストーリーのユーザー・イン ターフェースに入ります。

詳しくは、Cognos Analytics [Dashboards](http://www.ibm.com/support/knowledgecenter/SSEP7J_11.0.0/com.ibm.swg.ba.cognos.ug_ca_dshb.doc/wa_an_assemble_getting_started.html) and Stories User Guide を参照 してください。

データ・モデリング

モデル作成者と管理者は、データ・モジュールとパッケージを作成し、レポ ート、ダッシュボード、ストーリーでユーザーが使用できるようにします。 IBM Cognos Analytics Web モデリング・ツールを使用することにより、 データ・サーバー、アップロードされたファイル、以前に保存されたデー タ・モジュールなどのさまざまなソースから、データ・モジュールを素早く 作成できます。このツールは目的主導型であり、定義されたキーワードを使 用して基本モジュールを生成します。

「チーム・コンテンツ」または「個人用コンテンツ」から既存のデータ・モ

ジュールを開くか、 → 「新規」をタップしてから「データ・モジュール **(Data module)**」をタップすることにより、Cognos Analytics ポータルか ら IBM Cognos Analytics Web モデリング・ユーザー・インターフェース に入ります。

詳しくは、「Cognos Analytics Data [Modeling](http://www.ibm.com/support/knowledgecenter/SSEP7J_11.0.0/com.ibm.swg.ba.cognos.ca_mdlg.doc/c_ca_data_modeling.html) Guide」を参照してくださ い。

管理 アカウント (ユーザー、グループ、役割)、スケジュール、データ・サーバー 接続を作成、管理します。構成タスクを実行し、製品体験とユーザー・イン ターフェースをカスタマイズします。

「管理」をタップしてから、「データ・サーバー接続」や「構成」など、さ まざまな管理領域を表すタブを選択することによって、Cognos Analytics ポータルから IBM Cognos Analytics 管理ユーザー・インターフェースに

入ります。他のオプションを使用するために既存の管理ツールにアクセスす るには、「管理コンソール」をタップします。

「管理」インターフェースで行った変更も「管理コンソール」で行った変更 も、両方のインターフェースに作用します。

詳しくは、「Cognos Analytics [Managing](http://www.ibm.com/support/knowledgecenter/SSEP7J_11.0.0/com.ibm.swg.ba.cognos.ag_manage.doc/c_ca_authenticationproviders.html) Guide」および「[Cognos](http://www.ibm.com/support/knowledgecenter/SSEP7J_11.0.0/com.ibm.swg.ba.cognos.ug_cra.doc/c_cra_introduction.html) Analytics [管理およびセキュリティー・ガイド 」](http://www.ibm.com/support/knowledgecenter/SSEP7J_11.0.0/com.ibm.swg.ba.cognos.ug_cra.doc/c_cra_introduction.html)を参照してください。

### <span id="page-6-0"></span>サインイン

IBM Cognos Analytics は、認証ユーザーと匿名ユーザーのアクセスをサポートし ています。認証ユーザーとしてアプリケーションを使用するには、正常にサインイ ンする必要があります。

サインインするには、組織の要求に応じて、ユーザー ID やパスワードなどの資格 情報を入力する必要があります。匿名ユーザーはサインインしません。

Cognos Analytics 環境に複数のネームスペースが設定されている場合は、同じセッ ションの中で複数の異なるネームスペースにサインインできます。ネームスペース ごとにそれぞれの資格情報が必要となります。

#### 手順

- 1. ログオン・ページで、サインインするネームスペースを選択します。
- 2. ユーザー ID とパスワードを入力し、「サインイン」をタップします。 セッシ ョンが開始されます。
- 3. 同じセッションの中で別のネームスペースにサインインするには、アプリケーシ ョン・ツールバーの個人用メニュー(■)から、「サインイン」を再度タップ します。

#### 次のタスク

セッションを終了するには、サインアウトします。セッションで複数のネームスペ ースを使用した場合でも、サインアウトするのは 1 回だけです。サインアウトする には、アプリケーション・ツールバーの個人用メニュー ( ) から、「サインアウ

ト」をタップします。サインアウトせずに Web ブラウザーを閉じた場合も、セッ ションが終了します。

### コンテンツの検索および検出

「個人用コンテンツ」や「チーム・コンテンツ」フォルダーを開く、または「最近 使ったファイル」リストを調べることにより、 IBM Cognos Analytics のレポー ト、ダッシュボード、ストーリー、データ、ファイル、フォルダー、パッケージな どのアイテムを見つけることができます。しかし、「検索」を使用すると、アイテ ムを早く簡単に見つけることができます。

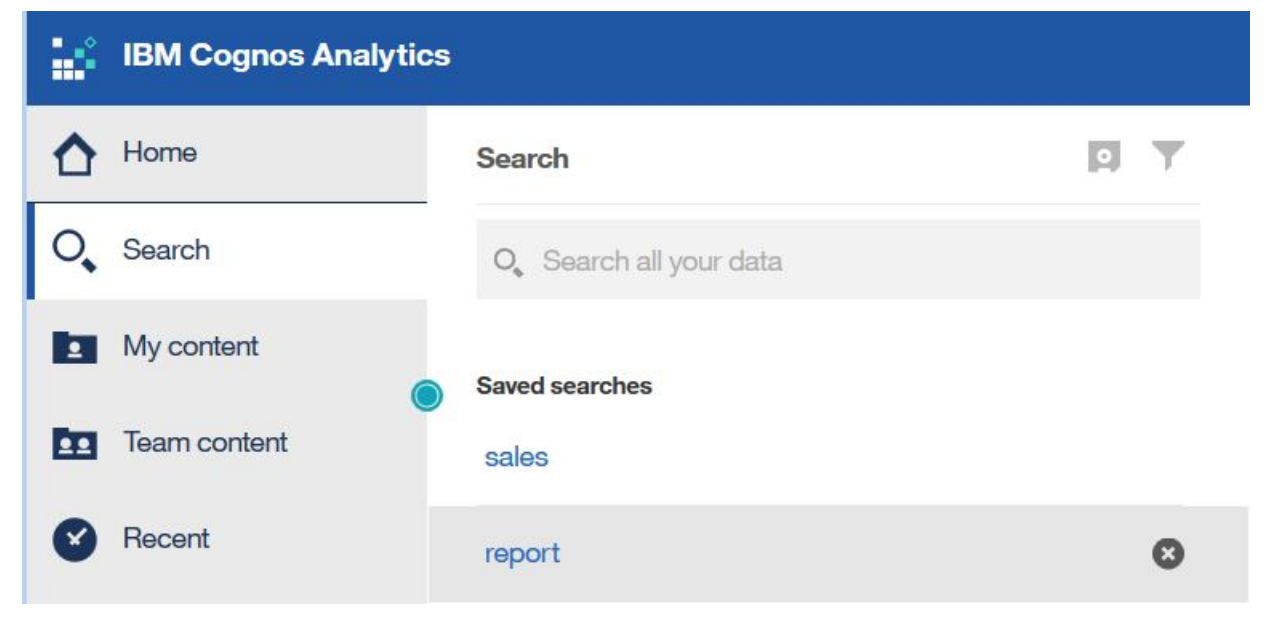

図 *1.* コンテンツの検索

アイテムを見つけるには、キーワードを入力して Enter キーをタップします。テー ブルや列ラベルを含むテキスト、XML レポート仕様、URL 項目、ショートカッ ト、テンプレート、その他を検索することもできます。検索ではアーカイブされた コンテンツに関する検索結果が返されませんが、いずれかのフォルダーにリストさ れたレポートからはそのコンテンツにアクセスできます。

フィルターによる検索の絞り込み

検索によって返された結果が多すぎる場合は、フィルター ■ アイコンを タップしてから、目的のオプションを選択します。フィルター・オプション は最初に一度検索しないと使用できません。

検索を保存する

検索を実行して結果が一覧で示された後に、その検索を保存することができ ます。保存オプションは検索後でなければ使用できません。

「チーム・コンテンツ」

組織のコンテンツは、「チーム・コンテンツ」 22 フォルダーにありま す。このフォルダーには、レポート、パッケージ、ダッシュボード、ストー リー、モデルなどがあります。「チーム・コンテンツ」内のアイテムはフォ ルダー別に整理されているので、キーワードを使用して検索すると探してい るものが簡単に見つかります。

ヒント**:** 「チーム・コンテンツ」にリストされているアイテムには、検索中 に見つかった同一のアイテムと比較すると、異なるメニュー・オプションが ある場合があります。例えば、「チーム・コンテンツ」のレポートを右クリ ックすると「コピーまたは移動」オプションが表示されますが、このオプシ ョンは、検索中に見つかった同じレポートには使用できません。

<span id="page-8-0"></span>個人用コンテンツ

このフォルダーは個人用領域であり、そこに保管されているコンテンツを見 ることができるのはその個人ユーザーだけです。

レポートの出力バージョンとアーカイブ・バージョンの表示

リスト内のレポートの をタップしてから、「バージョンの表示 **(View versions)**」 アイコンをタップします。

## ナビゲーションのヒント

IBM Cognos Analytics ユーザー・インターフェースのあちこちをタップしてみる と、いろいろな動作を知るのに役立ちます。理解が早まるように、ナビゲーション のヒントをここにいくつか示します。

「個人用コンテンツ」リストまたは「チーム・コンテンツ」リストからレポートを 実行する

レポートの名前をタップするか、「実行 **(Run as)**」オプションのショート

カット・メニュー アイコンをタップします。

リスト内のエントリーを選択する

エントリーのアイコンをタップするか、エントリー名の横のスペースをタッ プします。

「個人用コンテンツ」または「チーム・コンテンツ」にフォルダーを追加する

「個人用コンテンツ」または「チーム・コンテンツ」を開き、ツールバーの

新規フォルダー アイコンをタップします。

異なるビュー間をナビゲートする

フォルダー、レポート、ダッシュボードなど、複数のエントリーを開くこと ができます。アプリケーション・バーのウェルカム・メニューは、開いてい る異なるビュー間をナビゲートするのに便利です。

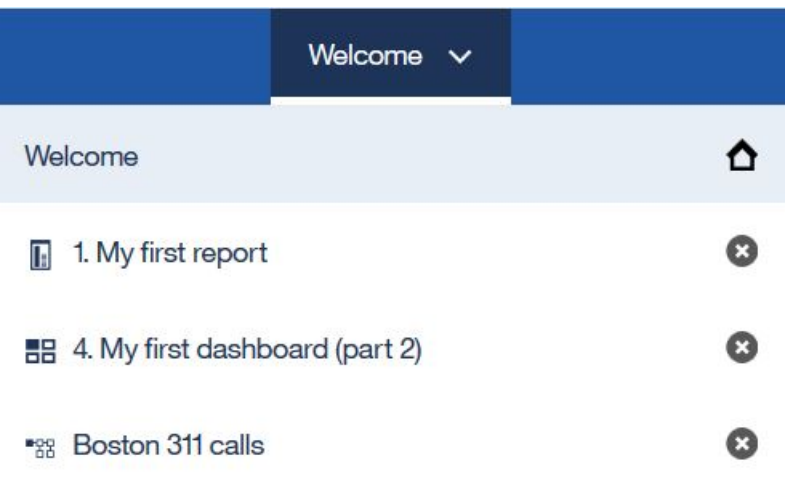

### <span id="page-9-0"></span>始めに ビデオ・チュートリアルとサンプル

IBM Cognos Analytics に付属しているサンプルを管理者がインストールして設定 すれば、サンプル・データ、評価指標、およびレポート・テンプレートを試すこと ができます。

初心者ユーザーには、基本サンプルの一部として、サンプル (データを含む)、ビデ オ、および文書化された手順が含まれる「始めに」チュートリアルが用意されてい るため、最初のレポート、アクティブ・レポート、ダッシュボード、およびストー リーを作成する際のガイドとして役立てられます。

これらの「始めに」サンプルやサンプル・データは、「始めに」フォルダーの「チ ーム・コンテンツ」にあります。「データ」フォルダーには、「始めに」チュート リアルと一緒に使用するためにアップロード、保存された Microsoft Excel ファイ ルが含まれます。「バージョン **11.0.x** の基本サンプル **(Version 11.0.x base samples)**」レポートは、これらのサンプルが含まれている IBM Cognos Analytics のバージョンに関する情報を通知するためだけに追加されます。このチュートリア

ルを完了するには、サンプルを開いて終了済み製品を確認してから、アイコン の横にあるリンクをクリックして、チュートリアル・ビデオを視聴します。(ダッシ ュボードのサンプルの場合、ビデオへのリンクは埋め込まれています)。

詳しくは、「IBM Cognos [Analytics](http://www.ibm.com/support/knowledgecenter/SSEP7J_11.0.0/com.ibm.swg.ba.cognos.ig_smples.doc/c_inst_installc8samples.html) Samples Guide」を参照してください。

## <span id="page-10-0"></span>第 **2** 章 アクセス権限

組織のデータを保護するには、アクセス権限 (許可) を使用します。

管理者は、保護されている機能、フィーチャー、および組織のコンテンツでの作業 に必要な機能と権限を持つグループや役割に、ユーザーを追加します。例えば、レ ポートの作成者には通常、レポート作成に関するアクセス権限が付与されますが、 ユーザー・インターフェースの管理に関するアクセス権限は付与されません。レポ ート作成の役割を持つメンバーには、レポートに対する「書き込み」権限が付与さ れますが、販売グループのメンバーには、同じレポートに対する「実行」権限だけ が付与される場合があります。

特定のレポートまたは他の項目に対して自分が持っている権限を確認するには[、](#page-13-0) 10 [ページの『コンテンツに対する権限の表示』を](#page-13-0)参照してください。

あるアイテムに対する十分なアクセス権限がない場合、アイテムの所有者、または より広範囲の権限を持つユーザーから、それらのユーザーの資格情報を使用できる ように許可してもらうことができます。詳細については、 41 [ページの『資格情報](#page-44-0) [の管理』を](#page-44-0)参照してください。

グループ、役割、および機能に対するユーザー・アクセスの管理について詳しく は、「*IBM Cognos Analytics Managing Guide*」を参照してください。

#### 単純なアクセス権限と細分化されたアクセス権限

アクセス権限 (許可) は、あるユーザーがどのアクションを実行できるか、あるいは どの機能やオブジェクトにアクセスできるかを具体的に決定します。

特定のユーザーに与えられる権限は、そのユーザーに対する権限と、ユーザーがメ ンバーとなっているグループや役割に対する権限との組み合わせです。ユーザーが 複数のグループまたは役割のメンバーである場合、あるグループまたは役割に対す る拒否権限が、別のグループまたは役割に対する付与権限よりも優先されます。

アイテムに関してユーザーに与えられる権限は、「読み取り」、 「実行」、「書き 込み」、および「すべて」です。これらの単純な権限は、アクセス制御のために管 理者が使用する細分化された権限の組み合わせを表しています。

#### 単純な権限と細分化された権限のマッピング

次に示す単純な権限には、より細かな権限の組み合わせが含まれています。 読み取り

より細かな権限「読み取り」および「通過 (トラバース、全探索)」が含まれ ています。

実行

より細かな権限「読み取り」、「実行」、および「通過」が含まれていま す。

書き込み

より細かな権限「読み取り」、「書き込み」、「実行」、および「通過」が 含まれています。

すべて

より細かな権限「読み取り」、「書き込み」、「実行」、「通過」、および 「ポリシー設定」が含まれています。

#### 細分化された権限と許可されるアクション

基礎となる細分化された権限を以下にリストします。

読み取り

ある項目のすべてのプロパティー (レポート仕様およびレポート出力を含む) を表示する。

項目へのショートカットを作成する。

#### 書き込み

ある項目のプロパティーを変更する。

項目を削除する。

コンテナー (パッケージ、フォルダーなど) の中に項目を作成する。

Reporting および Query Studio で作成されるレポート用のレポート仕様を 変更する。

新しいレポート出力を作成する。

#### 実行

項目を処理する。

レポート、エージェント、評価指標などの項目に対して、ユーザーが項目を 実行できる。

データ・ソース、接続、およびサインオンの場合、データ・プロバイダーか らデータを取得するためにエントリーを使用できる。ユーザーがデータベー ス情報を直接読み取ることはできません。レポート・サーバーがユーザーの 代わりにデータベース情報にアクセスし、要求を処理します。 IBM Cognos ソフトウェアでは、ユーザーが項目を使用する前に、項目に対する 実行権限を持っているかどうかが確認されます。

資格情報の場合、ユーザーは他のユーザーに対して自分の資格情報の使用を 許可できる。「所有者として実行」レポート・オプションを使用するには、 ユーザーがアカウントの実行権限を持っている必要があります。

ポリシー設定

ある項目のセキュリティー設定を読み取り、変更する。

通過 コンテナー項目 (パッケージやフォルダーなど) の内容を表示し、コンテナ ー自体の全般プロパティーを表示する。コンテナーに対する完全なアクセス 権はありません。

### <span id="page-12-0"></span>コンテンツに対する権限の設定

コンテンツにアクセスできるユーザー、グループ、または役割を指定するためにア クセス権限を設定します。

#### このタスクについて

レポート、ダッシュボード、ストーリー、パッケージなど、自分が所有するコンテ ンツに対する権限を設定することができます。権限を付与したり、拒否したり、デ フォルトに設定したりできます。

注**:** 「デフォルト」の値は、権限が付与も拒否もされていないことを意味します。

エントリーに対して指定できる権限の種類については、 7 [ページの『単純なアクセ](#page-10-0) [ス権限と細分化されたアクセス権限』を](#page-10-0)参照してください。

アクセス権限を設定するときには、認証プロバイダーのユーザー/グループ/役割と Cognos のグループ/役割の両方を参照できます。ただし、アプリケーションを将来 配布する予定の場合は、処理を単純化するために Cognos のグループ/役割のみを 使用することを推奨します。

#### 手順

- 1. 「チーム・コンテンツ」または「個人用コンテンツ」でエントリーを見つけて、 そのショートカット・メニュー から「プロパティー」をタップします。
- 2. 「権限」タブで、「親の権限をオーバーライド **(Override parent**

permissions)」チェック・ボックスを選択して、追加アイコン<sup>(+)</sup>をタップし ます。

3. エントリーの権限を指定する対象となるユーザー、グループ、または役割を含む ネームスペースを開きます。エントリーを素早く見つけるには、検索アイコン

 $Q$ , キクリックするか、フィルター・アイコン  $\sqrt{6}$  キクリックして、ネーム スペース内のエントリーのビューを絞り込みます。

- 4. 該当するユーザー、グループ、または役割を選択します。 Ctrl キーを押しなが ら複数のエントリーを選択できます。「追加」をタップします。選択したユーザ ー、グループ、または役割がエントリーのセキュリティー・ポリシーに追加さ れ、基本的な権限「読み取り」が与えられます。
- 5. 権限を「実行」、「書き込み」、または「すべて」に変更するには、アクセス権 の設定アイコン ■ をタップして権限を変更します。
- 6. 権限名をタップすると、この権限を構成する細分化された権限が表示されます。

細分化された権限を変更するには、権限のアクセス権の設定アイコン ップして、アクセス権限の種類を「付与」、「拒否」、または「デフォルト」に 変更します。

- 7. 同じ権限を子エントリーに継承させるには、「すべての子に適用 **(Apply to all children)**」チェック・ボックスを選択します。
- 8. 「適用」をタップします。

### <span id="page-13-0"></span>コンテンツに対する権限の表示

IBM Cognos Analytics のコンテンツを保護するために、管理者は権限を割り当て ます。レポートなどの項目に対する自分の権限は、その項目のプロパティーで確認 できます。

#### このタスクについて

「読み取り」、「実行」、「書き込み」、および「すべて」権限は、管理者によっ て割り当てられる、より細かな権限の集合を表します。詳細については、 7 [ページ](#page-10-0) [の『単純なアクセス権限と細分化されたアクセス権限』を](#page-10-0)参照してください。

#### 手順

- 1. リスト内の項目のショートカット・メニュー おタップし、次に「プロパテ ィー」をタップします。
- 2. 「全般」タブで、「詳細」をタップします。 「権限」プロパティーと、エント リーに対する権限値が表示されます。

### 機能**/**フィーチャーに対する権限の表示

グループまたは役割のユーザーまたはメンバーとして、ユーザーには各種の IBM Cognos Analytics 機能/フィーチャーを操作するための機能が割り当てられていま す。

#### このタスクについて

必要な機能が不足している場合は、管理者に連絡してください。各自のサインイン 資格情報で使用できるグループや役割、および機能を確認するには、以下の手順を 実行します。

#### 手順

- 1. 個人用メニューをタップし、次に「個人用基本設定」 > 「個人用」 > 「詳細 設定」をタップします。
- 2. 「グループと役割」または「個人用機能 **(My capabilities)**」のいずれかで「詳 細を表示」をタップします。

## <span id="page-14-0"></span>第 **3** 章 データのソース

レポート、ダッシュボード、およびストーリーを作成して実行するには、データが 必要です。このデータは、パッケージまたはデータ・モジュールを作成する管理者 によって使用可能にされることもあれば、独自のデータをアップロードすることも できます。

IBM Cognos アプリケーション用のデータのソースとして、パッケージ、データ・ モジュール、アップロードされたファイル、およびデータ・セットを使用できま す。

パッケージ

パッケージは、IBM Cognos Analytics アプリケーションで使用可能なモデルのサ ブセットです。モデル全体の場合もあります。

IBM Cognos Framework Manager ではリレーショナル・パッケージが作成され、 IBM Cognos Cube Designer および IBM Cognos Administration では OLAP パ ッケージが作成されます。詳しくは、「*IBM Cognos Framework Manager* ユーザ ー・ガイド」のパッケージのパブリッシュに関する章を参照してください。

すべての種類のパッケージをすべての Cognos Analytics コンポーネントで使用で きるわけではありません。これまでのバージョンの Cognos Analytics で従来サポ ートされてきたすべての種類のパッケージを使用できるのは、Reporting のみで す。

ダッシュボードおよびストーリーでは、以下のパッケージがサポートされます。

- v リレーショナルな動的クエリー・モードのパッケージ。
- v パッケージ内の各データ・ソースに JDBC 接続が定義されている場合は、リレー ショナルな互換クエリー・モードのパッケージ。
- v PowerCubes、動的キューブ、TM1 データ・ソース、ディメンションを使用して モデル化されたリレーショナル (DMR) データ・ソース、その他のデータ・ソー スに基づくディメンション OLAP パッケージ。

モデル作成コンポーネントでは、リレーショナルな、動的クエリー・モードのパッ ケージのみがデータ・モジュールのソースとしてサポートされています。

#### データ・モジュール

データ・モジュールには、データ・サーバー、アップロードされたファイル、デー タ・セット、他のデータ・モジュール、リレーショナルな動的クエリー・モード・ パッケージからのデータが含まれます。データ・モジュールは IBM Cognos Analytics のモデル作成コンポーネントで作成され、「個人用コンテンツ」または 「チーム・コンテンツ」に保存されます。単一のデータ・モジュールに対して複数 の入力ソースを使用することができます。

詳しくは、「*IBM Cognos Analytics Data Modeling Guide*」を参照してください。

#### <span id="page-15-0"></span>アップロードされたファイル

アップロードされたファイルには、列形式で IBM Cognos Analytics サーバーに保 管されたデータが含まれます。

特定のタイプのファイルのみをアップロードできます。サポートされるファイル形 式は、Microsoft Excel (.xlsx および .xls) スプレッドシート、およびコンマ区切 り、タブ区切り、セミコロン区切り、またはパイプ記号区切り値のテキスト・ファ イルです。

デフォルトでは、100 MB までのデータ・ファイルをローカル・ドライブからアッ プロードできます。ブックをアップロードする場合、Microsoft Excel ブックの最初 のシートだけがアップロードされます。ブックの複数のシートからデータをアップ ロードする場合、個別のブックとしてシートを保存する必要があります。ファイル は、アップロードした後、データ・モジュールを作成するためのソースとして使用 できます。

アップロードされたファイルは「個人用コンテンツ」に自動的に保存されます。あ とで「チーム・コンテンツ」内のフォルダーやパッケージにそれらをコピーした り、移動したりできます。

詳細については、『データのアップロード』を参照してください。

#### データ・セット

#### 11.0.4

データ・セットは、頻繁に使用されるアイテムのカスタム・コレクションです。デ ータ・セットを更新する場合、そのデータ・セットを使用するダッシュボードやス トーリーも、次回実行するときに最新の状態に保たれます。

パッケージまたはデータ・モジュールからデータ・セットを作成することができま す。データ・セットを使用して、ダッシュボードやストーリーを作成できます。

データ・セットを使用してデータ・モジュールを作成することもできます。デー タ・セットを使って開始し、そこからデータ・モジュールを作成してそれを拡張す ることができます。例えば、計算や複数の追加データ・ソースを追加することがで きます。詳しくは、「*IBM Cognos Analytics Data Modeling Guide*」を参照してくだ さい。

詳細については、 13 [ページの『データ・セットの作成』を](#page-16-0)参照してください。

## データのアップロード

データ・ファイルを使用して分析と視覚化を素早く行いたいときは、ユーザー自身 がデータ・ファイルを IBM Cognos Analytics にアップロードしてダッシュボード とストーリーで使用できます。また、アップロードされたファイルはデータ・モジ ュールのソースとしても使用されます。

単純なデータ・ファイルをローカル・ドライブから 100 MB までアップロードでき ます。管理者は、ファイル・サイズの上限を上げることができますが、ブラウザー

<span id="page-16-0"></span>のファイル・アップロード・サイズの上限に注意する必要があります。データは (ピボット・テーブルもクロス集計もない) 列の形式でなければなりません。

#### ファイルのアップロード

ファイルをアップロードするには「アップロード・ファイル」機能を使用します。

ファイルをアップロードするには、「アップロード・ファイル」<sup>1</sup> をタップし、 ファイルをタップして、「開く」をタップします。ファイルをロードした後、表示 される列を選択できるようになります。また、数値データとなる列を指定すること

もできます。これは、 <u>■</u>■ または列ラベルをタップすることによって行います。数 値データには、売上や在庫品目の数などの数値データが含まれます。

#### アップロードされたファイルの更新

「個人用コンテンツ」または「チーム・コンテンツ」の中でファイルを見つけ、フ ァイルのショートカット・メニュー をタップして、「ファイルを更新」をタ ップします。

#### アップロードされたファイルのデータを **Reporting** で使用する

アップロードしたファイルをダッシュボード、ストーリー、およびデータ・モジュ ールで使用できますが、Reporting では使用できません。 Reporting でデータを使 用するには、データを含むファイルをアップロードしてデータ・モジュールに取り 込む方法があります。詳しくは、「*IBM Cognos Analytics Data Modeling Guide*」を 参照してください。

## データ・セットの作成

頻繁に使用するアイテムのカスタム・コレクションをグループ化するには、デー タ・セットを作成します。

パッケージまたはデータ・モジュールからデータ・セットを作成することができま す。

#### 手順

- 1. 「チーム・コンテンツ」または「個人用コンテンツ」内のパッケージまたはデ ータ・モジュールまでナビゲートします。
- 2. パッケージまたはデータ・モジュールのショートカット・メニュー | ∴ か ら、「データ・セットの作成」をタップします。
- 3. データ項目をソース・ペインからデータ・セット・エディター・ペインまでド ラッグします。項目は、リスト・レポートと同様の列データとして表示されま す。
- 4. リレーショナル・データまたはデータ・モジュールの場合、「詳細な値を集計 し、重複は消去する **(Summarize detailed values, suppressing duplicates)**」チェック・ボックスを選択します。

このチェック・ボックスを選択すべきかどうか不明な場合は、チェック・ボッ クスをクリアして、編集ウィンドウでデータがどのように集計されるかを確認

します。通常、要約データに設定する行数を少なくすることで、レポートやダ ッシュボードのパフォーマンスが向上します。データ・セットでデータを集計 しない 1 つの理由は、詳細の一部が途中で失われ、1 つのシステムのデータが 別のシステムのデータと一致しなくなる可能性があるためです。これは、平均 などの計算で特に当てはまります。

- 5. データ・セットの列つまり個別の項目にフィルターを追加するには、項目をタ ップして をタップします。カスタマイズされたフィルターを追加すること も、事前設定オプションの 1 つを使用することもできます。
- 6. プロンプトを含むデータの場合、「再プロンプト」をタップして値を選択する か別の値を入力します。
- 7. データ・セットが非常に大きい場合、「ページ・ビュー **(Page views)**」アイコ
	- > をタップし、以下の 2 つの設定間を切り替えます。
	- v 「ページ・デザイン」をタップして、データ取得における遅延を回避しま す。
	- v 更新されたデータを参照するときは、「ページ・プレビュー」をタップしま す。
- 8. 列の追加が完了したら、保存アイコン × をタップします。
	- v 初めてデータ・セットを保存する場合、またはデータ・セットに対する変更 を保存する場合、ドロップダウン・リストから「保存」をタップします。こ のオプションによりメタデータが保存されますが、データはロードされませ ん。データ・セットによっては、データのロードに時間がかかる可能性があ ります。
	- v 更新されたデータ・セットを新規データ・セットに保存するには、ドロップ ダウン・リストの「名前を付けて次を保存」をタップします。このオプショ ンによりメタデータが保存されますが、データはロードされません。デー タ・セットによっては、データのロードに時間がかかる可能性があります。
	- v データ・セットを保存してデータをロードするには、ドロップダウン・リス トの「データを保存してロードする **(Save and load data)**」をタップしま す。このオプションにより、新しい (または変更後の) メタデータが保存さ れることに加え、データがロードされます。ダッシュボードまたはストーリ ーの作成でこのデータを使用する場合、このデータは即時に使用可能になり ます。
- 9. 「名前を付けて次を保存」ウィンドウで、データ・セットの保存場所を選択し ます。「名前を付けて次を保存」ボックスで名前を入力し、「保存」をタップ します。
- 10. オプション: ダッシュボードを作成するときにデータ・セットを作成するに は、以下のステップを実行します。
	- a. 新規ダッシュボードを作成し、テンプレートを選択し、「**OK**」をタップし ます。
	- b.  $\bigoplus$  をタップして、いくつかのデータを追加します。
	- c. 「チーム・コンテンツ」をタップしてパッケージにナビゲートし、「開 く」をタップします。

d. 「データ・セットの作成」ウィンドウが表示されます。新規データ・セッ トを作成することができ、それを保存した後、続けてダッシュボードの作 成に進むことができます。

データ・セットを変更する必要がある場合、データ・ソースを展開してダ ッシュボード内から行うこともできます。

## <span id="page-20-0"></span>第 **4** 章 レポート

IBM Cognos Analytics の標準レポートとアクティブ・レポートは IBM Cognos Analytics -Reporting コンポーネントで作成されます。

レポートは、ポータルに保存された後に、表示、実行、または編集できます。さま ざまな形式と言語でレポート出力を表示できます。また、レポートを E メールやバ ーストで配布したり、モバイル・デバイスに送信したりできます。定期的な時間間 隔で実行されるようにレポートをスケジュールすることもできます。

レポートの管理については、 23 ページの『第 6 [章 コンテンツの管理』を](#page-26-0)参照し てください。

## レポートの表示と対話式操作

「チーム・コンテンツ」フォルダーまたは「個人用コンテンツ」フォルダーで IBM Cognos Analytics レポートを検索して見つけ、それを開くか実行します。

ビューアーにレポートが開きます。登録、レポート・ビューとして保存、レポート 作成での編集など、現在さまざまなオプションがあります。使用可能なオプション は、表示しているレポートのタイプによって異なります。レポートを対話式ビュー アーで実行する場合には、フィルタリング、ドリルアップ、ドリルダウンなどの方 法でさまざまなデータをレポートに表示するオプションも選択できます。

表示頻度と個人別設定のニーズに最も適したオプションを選択してください。レポ ートを定期的に見る場合は、そのレポートに登録します。そのレポートが非常に重 要な場合は、ホーム・ページとして設定できます。プロンプトとパラメーター値を 入力した後、それらを毎回入力しなくてもよいように保存するには、レポートをレ ポート・ビューとして保存します。編集することを選択した場合は、必要なツール をすべて備えた Reporting にレポートが開きます。

レポート・タイプに応じて、以下のうちの該当するアクションをビューアーで使用 できます。

- ■ 「登録」。プロンプト値とオプションを使用してレポートを配信します。
- v 「レポート・ビューとして保存」。プロンプト値とオプションをビューに保存し ます。
- v 「「ホーム」として設定」。
- ク 「編集」。 Reporting を開きます。
- v 「実行 **(Run as)**」。出力形式を選択します。
- v 「保存」および「名前を付けて保存」。

保存されたレポート出力を表示する場合、そのレポートの新しいバージョンがある ときはアラートが出されるようにするには、「通知を受ける **(Notify me)**」をタッ プします。

「チーム・コンテンツ」でエントリーを見つけるには、検索するか、「最近使った ファイル」のアイテム・リストを表示します。一方、「個人用コンテンツ」にアイ テムを保存して整理することもできます。これは、カスタム・プロンプトを使用し てレポート・ビューを保存したり、出力レポートのバージョンを保存したりするの に便利です。

レポートを対話式ビューアーで実行する場合は、レポート・オブジェクトを選択す ると表示されるツールバーで以下のオプションを選択できます。

- データをソートする <mark>ニレ</mark>
- リスト内で、データをグループ化する
- $\bullet$  データを要約する $\sum$
- v リストまたはクロス集計をグラフに変換する、またはグラフを別の種類のグラフ に変更する ...
- クロス集計とグラフで列または行を消去する <mark>■で</mark> 、または列と行を入れ替える  $\circ$
- 別のレポートにドリルスルーする。
- 11.0.5 計算されたメンバーを追加する<mark>…=</mark>~
- 11.05 ドリルアップ、ドリルダウン、ディメンション操作 (上位/下位のフィル タリングなど) を実行する $\overline{\mathcal{O}}$ 。
- ILLO F Excel または CSV 出力としてレポートを実行する。
- 11.0.5 グラフの要素 (棒グラフの棒など) を選択して対話する。
- 1106 データ項目の系統情報を表示する 2.
- 11.0.6 データ項目のビジネス・グロッサリー (IBM InfoSphere® Information Governance Catalog など)にアクセスする  $\Omega$ 。
- 11.0.6 フィルターを作成、編集、または削除する <mark>≫</mark>
- 11.0.5 レポートの現在のビューの内容 (プロンプト値など) を保持した状態でレ ポート出力の共有または埋め込みを行う。

レポート出力の共有または埋め込みを行うには、「その他」アイコン リックしてから、「共有」または「埋め込み」をクリックします。

• 11.0.5 レポート所有者として、または所有者に付与された機能を使用して、レ ポートを実行する。

Cognos Analytics ポータルで、レポートの「プロパティー」スライドアウトに アクセスし、「レポート」タブをクリックしてから「詳細設定」セクションを開 きます。

## <span id="page-22-0"></span>レポート・ビューを使用したレポートのバリエーションの実行

既存の IBM Cognos Analytics レポートを異なるプロンプト値、スケジュール、配 信方法、実行オプション、言語、または出力形式で実行するには、レポート・ビュ ーを作成します。レポート・ビューを作成しても元のレポートは変更されません。

レポート・ビューを作成するには、プロンプト値や他の必要な実行オプションを使 用してレポートを実行し、保存オプションで「レポート・ビューとして保存」を選 択します。プロンプト値および実行オプションがビューに保存されます。レポー ト・ビューのプロンプト値を編集する場合は、レポート・ビューのプロパティー・ パネルを開きます。

個人用コンテンツやチーム・コンテンツにレポート・ビューを作成することもでき ます。レポートの横のショートカット・メニュー | | をタップしてから、「レポ ート・ビューの作成 **(Create report view)**」をタップします。

レポート・ビューのプロパティー・パネルに、ソース・レポートへのリンクが表示 されます。ソース・レポートが別の場所に移されても、レポート・ビューのリンク は維持されます。ソース・レポートが削除されると、レポート・ビューのリンクは 破損します。

### レポートのバージョン

IBM Cognos Analytics レポートを実行すると、ソースからの最新データが表示さ れます。ただし、多くの場合は、例えば登録したレポートが配信されるときなど、 レポートのバージョンや出力が表示されます。レポート出力は、登録、スケジュー ル、複数の形式または言語、バーストのほか、保存、印刷、および E メールを含む 配信方法によって生成されます。

多くの場合は通知され、レポート出力を表示するためのリンクを受け取りますが、 コンテンツ・リスト内のレポートの、保存されてアーカイブされたバージョンを表 示することもできます。

レポートのバージョンとアーカイブ・バージョンの表示

コンテンツ・リスト内のレポートの … をタップし、次に 1 「バージ ョンの表示 **(View versions)**」をタップします。

レポートのバージョンの保存

レポートが表示されているときに、アプリケーション・バーで、 ■ > ま

たは | | | をタップします。保存オプションの場所は、表示しているレポー トのタイプによって異なります。

レポート・バージョンを異なる名前で保存したり異なる場所に保存したりす るための「名前を付けて保存」も使用できます。

レポート・バージョンの保存された出力の削除

コンテンツ・リスト内のレポートの … をタップします。 1 「バージョ ンの表示 **(View versions)**」をタップし、リスト内のエントリーをタップし てから削除アイコンをタップします。削除を実行すると、バージョンの保存 された出力形式がすべて削除されます。

### <span id="page-23-0"></span>**Versions**

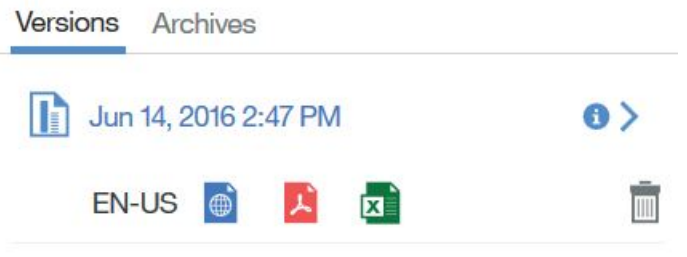

図 *2.* レポート・バージョンの保存された出力の削除

## レポートへの登録

IBM Cognos Analytics レポートを定期的に使用する場合は、そのレポートに登録 できます。登録するときは、時刻、日付、形式、および配信される場所を選択しま す。レポートに登録するとき、すべてのプロンプト値およびパラメーター値が登録 に含められます。

#### このタスクについて

登録オプションを使用できるのはレポートを実行して表示したときであり、編集モ ードのときや保存された出力を表示しているときは使用できません。レポートを編 集した場合、登録するためには、まず保存する必要があります。

登録すると、レポートが配信されるたびに通知されます。「ようこそ」ポータルで 「通知」をタップし、レポート出力を表示するためのリンクを含むメッセージを見 つけます。

#### 手順

- 1. レポートを実行します。
- 2. アプリケーション・バーで、 …… をタップし、次に「登録」アイコン ■■ を タップします。
- 3. 登録オプションを選択した後、「作成」をタップします。 登録が作成されま す。登録を表示または変更するには、ユーザー名をタップした後に、「自分の登 録」をタップします。

## <span id="page-24-0"></span>第 **5** 章 ダッシュボードとストーリー

IBM Cognos Analytics には、洞察と分析を伝えるためのダッシュボードとストー リーが用意されています。グラフ、図形、プロット、表、マップのようなデータの 視覚的表現などの視覚化を含むビューを作成できます。ダッシュボード、ストーリ ー、または視覚化は、ビジュアル・プロパティーを変更してカスタマイズすること ができます。

#### ダッシュボード

ダッシュボードでは、データに関する重要な洞察や分析結果を 1 つ以上のページや 画面に表して、イベントやアクティビティーを一目で観察することができます。対 話式のタイトルを使用したり、列をドリルアップ/ドリルダウンしたり、データ・ポ イントの詳細を表示したりして、視覚化に表示されているデータを探索できます。

視覚化のタイプを変更したり、視覚化で使用されている列を変更したりできます。 フィルターを使用することで、データの 1 つ領域に焦点を当てることも、1 つの列 の影響を調べることもできます。また、計算を使用して、ソース列からでは分から ないことを明らかにすることもできます。

ダッシュボードの管理については、 23 ページの『第 6 [章 コンテンツの管理』を](#page-26-0) 参照してください。

#### ストーリー

ストーリーとは、一連のシーンを時系列に沿って表示する一種のビューです。スト ーリーには、スライド・ショーやガイド付きジャーニーなどのタイプがあります。

ストーリーは、視覚効果を使用して洞察を共有する、という点でダッシュボードと よく似ています。ストーリーの場合は、ダッシュボードとは異なり、時系列に沿っ た説明を入れて結論や推奨事項を伝えることができます。

例えば、ストーリーの各スライドに分析結果、洞察、情報を含めて、閲覧者がスラ イド・ショーを実行すると、それらが表示されていくように構成できます。結論や 要約を示す最後のスライドにいたるまで、スライドは互いを土台として作成されま す。視覚効果やオブジェクトをストーリー内のシーンの中で表示したり消したりし て、アニメーション効果を作成することも可能です。

ピン留めコレクションに保存しておいた分析結果、洞察、および視覚効果を再利用 してストーリーを手早く作成できます。新しい視覚効果、メディア、Web ページ、 画像、図形、テキストをストーリーに追加することも可能です。

ストーリーの管理については、 23 ページの『第 6 [章 コンテンツの管理』を](#page-26-0)参照 してください。

## <span id="page-26-0"></span>第 **6** 章 コンテンツの管理

IBM Cognos Analytics コンテンツには、レポート、レポート・ビュー、ダッシュ ボード、ストーリー、パッケージ、アップロードされたファイル、フォルダー、 URL、ショートカットなどがあります。

ヒント**:** 文書化プロセスをシンプルにするために、コンテンツ・アイテムのことをエ ントリーと呼ぶことがあります。

コンテンツを整理して管理するために、エントリーのフォルダー階層を作成できま す。エントリーの移動、コピー、無効化、削除が可能です。さらに、エントリーを 非表示して不必要に使用されることがないようにしたり、他のユーザーとエントリ ーを共有したり、カスタム Web サイトにエントリーを組み込んだりすることもで きます。

## エントリーのコピーまたは移動

エントリーのコピーを作成する場合、ポータルの別の場所にエントリーの複製を作 成することになります。エントリーを移動する場合は、現在のフォルダーからエン トリーを削除して、別のフォルダーに配置します。エントリーをコピーしたり移動 したりした場合、ID とリンクは維持されるかまたは上書きされます。

あるフォルダーから別のフォルダーにレポートをコピーしたり移動したりしても、 レポートはその ID とリンク (関連パッケージへのリンクを含む) を保持します。た だし、既存エントリーを上書きする場合は、エントリーをコピーするか移動するか によって、リンクの振る舞いが異なります。

- v コピーして既存エントリーを上書きした場合、既存エントリーの ID とリンク は、コピー元のエントリーのものに置き換えられます。このようなケースでは、 レポートのジョブ・スケジュールへのリンクなどのリンクを更新しなければなら ない場合もあります。
- v 移動して既存エントリーを上書きした場合、既存エントリーの ID とリンクは維 持されます。この場合、移動したエントリーへの参照は破損します。

#### このタスクについて

コピーまたは移動しようとしているエントリーに対する読み取り権限が必要です。 さらに、現在のフォルダーに対する通過権限と、ターゲット・フォルダーに対する 書き込み権限と通過権限が必要です。

#### 手順

- 1. エントリーのショートカット・メニュー | から、「コピーまたは移動」をタ ップします。
- 2. ターゲット・フォルダーを見つけて、「コピー」をタップします。

### <span id="page-27-0"></span>エントリーの非表示

レポート、パッケージ、フォルダー、ジョブ、データ・サーバーなど、IBM Cognos Analytics のアイテムが不必要に使用されることがないように、それらを非表示にす ることができます。これは特に、不必要に実行されるとシステム・リソースを浪費 する可能性があるドリルスルー・レポートの場合に重要です。

エントリーを非表示にするには、そのショートカット・メニューを開き、「プロパ ティー」をタップします。「全般」タブで、「詳細設定」セクションを開き、「こ のエントリーを非表示にする」チェック・ボックスを選択します。

コンテンツ・リスト内の非表示エントリーを表示するには、アプリケーション・バ ーにある自分のユーザー名 ■ アイコンをタップしてから、「個人用設定」をタッ プします。「全般」タブで、「非表示のエントリーを表示」チェック・ボックスを 選択します。

ユーザー・インターフェースの次の部分では、非表示エントリーは薄く表示されま す。

- v 検索結果。
- 「プロパティー」パネルの「権限」タブ。
- 「個人用」タブ。
- v ジョブ内の既存の非表示エントリーを参照するジョブ・ステップ。
- v ジョブ内の既存の非表示エントリーを参照するエージェント・タスク。
- v レポート実行履歴の詳細。

非表示エントリーには、以下の規則が適用されます。

- v 非表示レポートにはドリルスルー・ターゲットとしてアクセスできる。ドリルス ルー・ターゲットには、リソースを集中的に使用するクエリー操作を回避するた めのパラメーター値が含まれています。ただし、このターゲット・レポートをド リルスルー・アクティビティーで使用するためには、やはり適切な権限がユーザ ーに必要です。
- v ユーザー・インターフェースに非表示エントリーが表示されない場合、非表示の ドリルスルー定義は「移動」ページに表示されない。
- v 表示されているショートカットは、非表示のエントリーを指している可能性があ る。ショートカットが非表示のフォルダーを指している場合は、フォルダー内に ある非表示のエントリーはすべて表示されません。

### コンテンツの共有と埋め込み

IBM Cognos Analytics コンテンツ・オブジェクトを他のユーザーと共有できま す。

レポートやダッシュボードなどのコンテンツ・オブジェクトの共有は、コンテン ツ・オブジェクトを直接開く URL を使用して行えます。これにより、Cognos Analytics の「ようこそ」画面からコンテンツ・オブジェクトを参照する必要がなく なります。また、カスタマイズ Web ページに Cognos Analytics コンテンツ・オ

<span id="page-28-0"></span>ブジェクトを埋め込むこともできます (データ・モジュールを除く)。埋め込みコン テンツ・オブジェクトは、アプリケーション・バーやナビゲーション・バーを表示 しません。

ヒント**:** データ・モジュールでは「埋め込み」を使用できません。

#### 手順

コンテンツ・オブジェクトの共有と埋め込みを行う方法は 2 つあります。

- v 「チーム・コンテンツ」または「個人用コンテンツ」でオブジェクトを参照し、 「その他」 … をクリックして、「共有」または「埋め込み」をクリックしま す。
- 11.0.6 開いているレポート、ダッシュボード、ストーリーの共有または埋め込 みを行うことができます。これを行うには、アプリケーション・バーの「その
	- 他」 おクリックしてから、「共有」または「埋め込み」をクリックします。

ダイアログ・ボックスが開いて、「共有」の場合は URL、「埋め込み」の場合は HTML iFrame 要素が表示されます。

#### タスクの結果

ここで、他のユーザーに「共有」 URL を提供すると、それらのユーザーはコンテ ンツ・オブジェクトを直接開くことができます。「埋め込み」要素を Web ページ に追加すると、コンテンツ・オブジェクトが表示されるようになります。

レポート内の HTML アイテムで URL を使用する場合は、& の出現箇所を & に置き換えてください。

また、URL を変更して他のアクションを実行することもできます (代わりに編集用 にレポートを開く、レポートを実行する、レポートの出力形式を変更するなど)。詳 細については、 26 ページの『Cognos Analytics [コンテンツを表示および実行する](#page-29-0) [ためのカスタム](#page-29-0) URL の作成』を参照してください。

### 埋め込みコンテンツを含む認証サンプル

#### 11.0.5

埋め込みコンテンツ・サンプルにより、IBM Cognos Analytics REST API を使用 したユーザーのサインインの方法、およびその後に埋め込みコンテンツを表示する 方法を示します。

#### 手順

- 1. <installation location>¥samples フォルダー内の embedded content フォルダ ーを *<installation\_location>*¥webcontent フォルダーにコピーします。
- 2. テキスト・エディターで ¥webcontent¥embedded\_content¥preLoginSample.html ファイルを開き、次の <select> 要素を見つけます。

```
<select size="1" name="namespace">
         <option value="CognosEx">CognosEx (Example)</option>
         <option value="LDAP">LDAP (Example)</option>
</select>
```
<span id="page-29-0"></span>3. 設定済みのネームスペースのうち、ログオン・ページに選択項目として表示する ものについて、次の構文を使用して <select> 要素内に <option> 要素を定義し ます。

<option value="*namespace\_ID*">*namespace\_name*</option>

*namespace\_ID* は、Cognos Configuration の「セキュリティー」 > 「認証」で そのネームスペースに対して定義された「ネームスペース **ID**」プロパティーに 対応します。 *namespace\_name* は任意の語にすることができますが、Cognos Configuration で定義された名前をお勧めします。

- 4. ¥webcontent¥embedded\_content¥iFrameSample.html ファイルを開き、iFrame オ ブジェクトを、ご使用の Cognos Analytics インストール済み環境にある埋め 込み iFrame オブジェクトに置き換えます。
- 5. Web ブラウザーで http://*<server\_name>*:*<port>*/embedded\_content/ preLoginSample.html と入力します。

#### タスクの結果

サインイン Web ページが表示されます。サインインした後、埋め込みコンテン ツ・オブジェクトが表示されます。

## **Cognos Analytics** コンテンツを表示および実行するためのカスタム **URL** の作成

#### 11.0.5

レポート、ダッシュボード、ストーリー、データ・モジュールなど、IBM Cognos Analytics のコンテンツ・オブジェクトを開いたり実行したりする URL を作成でき ます。この機能は、Cognos Analytics のコンテンツ・オブジェクトを表示する URL を作成する「共有」コマンドの拡張機能です。これにより、コンテンツ・オブ ジェクトが表示または実行されるときのアクションをより詳細に制御できます。

24 [ページの『コンテンツの共有と埋め込み』で](#page-27-0)説明されている共有コマンドを使 用すると、Cognos Analytics のコンテンツ・オブジェクトを開いて実行する URL を簡単に作成できます。起動されるアクションをより詳細に制御する必要がある場 合には、このような URL を作成できます。

11.0.6カスタム URL でサポートされるレポート・タイプは、標準レポート、レポ ート・ビュー、アクティブ・レポート、データ・セット、Query Studio レポート、 Analysis Studio レポート、およびそれらの出力を保存したものです。

11.0.6 出力を保存したレポートがコンテンツ・オブジェクトである場合は、保存し た出力が (存在すれば) 表示されます。その他の場合は、レポートが実行されます。 そのコンテンツ・オブジェクトが、出力を保存したものである場合は、それが表示 されます。出力を保存したものが削除されている場合は、エラー・メッセージが表 示されます。

URL にログイン・パラメーターを指定する機能。

#### 構文

11.0.6 カスタム URL の構文は、次の 2 つの形式のいずれかです。

- v http://*<servername>*:*<port>*/bi/?pathRef=*<path>*&*<option1>*=*<value1>* &*<option2>*=*<value2>*...
- v http://*<servername>*:*<port>*/bi/?objRef=*<id>*&*<option1>*=*<value1>* &*<option2>*=*<value2>*...

pathRef または objRef は、使用するコンテンツ・オブジェクトを識別します。

#### **pathRef**

オブジェクトの場所を指定します。 Cognos Analytics のバージョンが変更 されたり、オブジェクトが配布でエクスポート/インポートされたりして も、この値は変更されません。

pathRef の値を決定する最も簡単な方法は、「共有」コマンドを使って URL を作成することです。この URL に pathRef の値が含まれます。

#### **objRef**

オブジェクトの ID を指定します。「個人用コンテンツ」または「チーム・ コンテンツ」内の別の場所にコンテンツ・オブジェクトが移動されても、こ の値は変更されません。

objRef の値は、オブジェクトのプロパティー・ペイン内の **ID** 値です。

いくつかの任意指定のオプションを URL に付加することができます。次の 2 つの オプションは、どのパースペクティブでも使用可能です。

#### **ui\_appbar**

アプリケーション・バーを表示するか (true) それとも表示しないか (false) を指定します。デフォルト値は true です。

#### **ui\_navbar**

ナビゲーション・バーを表示するか (true) それとも表示しないか (false) を指定します。デフォルト値は true です。

コンテンツ・オブジェクトがレポートの場合には、以下のオプションを使用できま す。

#### **action**

レポートを実行するには run、レポートを作成するには edit を指定しま す。 edit は authoring パースペクティブでのみ使用可能です。デフォル ト値は run です。

#### **format**

レポートを実行するときの出力形式を指定します。可能な値は HTML および PDF です。 classicviewer パースペクティブでは、次の値もサポートされ ます。 xlsxData、CSV、spreadsheetML、layoutDataXML、XLWA、rawXML、 XHTML、singleXLS、および HTMLFragment。デフォルト値は HTML です。

classicviewer パースペクティブを使用するには、オプション perspective=classicviewer を URL に含める必要があります。例: http://*<servername>*:*<port>*/bi/?perspective=classicviewer &pathRef=*<path>*&*<option1>*=*<value1>*&*<option2>*=*<value2>*...

- <span id="page-31-0"></span>**a11y** レポートを実行するときに、ユーザー補助機能を含めるか (true) それとも 含めないか (false) を指定します。デフォルト値は false です。
- **bidi** レポートを実行するときに、双方向言語サポートを有効にするか (true) そ れとも有効にしないか (false) を指定します。デフォルト値は false で す。
- プロンプト **(prompt)**
	- レポートを実行するときに、プロンプト・ページを表示するか (true) それ とも表示しないか (false) を指定します。デフォルト値は false です。
- **p\_***<prompt\_name>*
	- レポートを実行するときに .*<prompt\_name>* という名前のプロンプトに使用 する値を指定します。
- **promptParameters**

レポートを実行するときに、プロンプト・パラメーターを JavaScript Object Notation (JSON) オブジェクトとして指定します。レポートの実行 時に使用する、より複雑なプロンプトを渡すことができます。詳細について は、『promptParameters オプション構文』を参照してください。

- v カスタム URL を作成する最も簡単な方法は、カスタム URL の作成対象となる コンテンツ・オブジェクトに対して「共有」コマンドを使用した後、この URL 内でオプションを変更することです。
- カスタム URL は長くなる可能性があり、Cognos Analytics サーバー環境によ っては URL のクエリー部分に長さ制限が課されることがあります。URL 内で URL フラグメント ID (#) を使用することにより、この制限を回避できます。い くつかの例を示します。
	- http://*<servername>*:*<port>*/bi/**#**pathRef=*<path>*&*<option1>*=*<value1>* &*<option2>*=*<value2>*...
	- http://*<servername>*:*<port>*/bi/?pathRef=*<path>* &*<option1>*=*<value1>***#***<option2>*=*<value2>*...

また、HTTP POST メソッドを使用してオプションを Cognos Analytics サーバ ーに送ることもできます。

- Cognos Analytics サーバーでユーザー認証が必要な場合は、Web ブラウザーで カスタム URL を実行したときにサインイン・ビューが表示されます。認証の問 題を扱う方法については、 24 [ページの『コンテンツの共有と埋め込み』を](#page-27-0)参照 してください。
- v レポート内の HTML アイテムでカスタム URL を使用する場合、& の出現箇所 を & に置き換えてください。

## **promptParameters** オプション構文

#### 11.0.5

promptParameters オプションを使用すると、レポートの実行時に使われる複雑なプ ロンプト値を渡すことができます。プロンプト値は JavaScript Object Notation (JSON) オブジェクトの中に含まれます。

### 構文

```
promptParameters オプションの構文は
promptParameters=[{<prompt_1>},{<prompt_2>,...] です。各プロンプト値の構文
はプロンプト値の種類に応じて異なり、次のとおりです。
特定の値
      {
      "name":"<prompt_name>",
       "value":[
       {"use":"<use_value1>","display":"<display_value_1>"},
       {"use":"<use_value2>"},
                ...
       ]
      }
      <prompt_name> はプロンプトの名前、<use_value1> は使用値、
      <display_value_1> は表示値です。表示値はオプションです。
境界のある範囲
      {
       "name":"<prompt_name>",
       "value":[
       {
       "boundRange":{
        "start": {"use":"<use_start_value>", "display":"<display_start_value>"},
        "end": {"use":"<use_end_value>"}
       }}
      \begin{bmatrix} 1 \\ 1 \end{bmatrix}}
      <prompt_name> はプロンプトの名前、<use_start_value> は低い使用値、
      <display_start_value> は低い表示値、<use_end_value> は高い使用値で
      す。表示値はオプションです。
境界のない開始範囲
      {
      "name":"<prompt_name>",
      "value":[
       {
       "unboundedStartRange": {
       "end": {"use":"<use_end_value>", "display":"<display_end_value>}
       }
      }
      <prompt_name> はプロンプトの名前、<use_end_value> は高い使用値、
      <display_end_value> は高い表示値です。表示値はオプションです。
境界のない終了範囲
      {
       "name":"<prompt_name>",
      "value":[
       {
       "unboundedEndRange": {
       "start": {"use":"<use_start_value>", "display":"<display_start_value>}
       }
      }
```
*<prompt\_name>* はプロンプトの名前、*<use\_start\_value>* は低い使用値、 *<display\_start\_value>* は低い表示値です。表示値はオプションです。

### <span id="page-33-0"></span>他のサイトを指す **URL** の作成

URL は、外部ファイルや Web サイトの場所を特定するための標準的な方法です。 URL を作成することにより、頻繁に使用するファイルや Web サイトに簡単にアク セスできるようになります。 URL をクリックすると、ファイルや Web サイトが ブラウザーで開きます。

#### このタスクについて

URL には、管理者によって指定された、有効なドメイン・リストに含まれる有効な サーバー名が含まれている必要があります。そうでない場合は、URL を作成できま せん。

管理者は有効なドメインのリストを管理します。詳しくは、「*IBM Cognos Analytics* インストールおよび設定ガイド」を参照してください。

#### 手順

1. 「チーム・コンテンツ」または「個人用コンテンツ」をタップして、「新規」

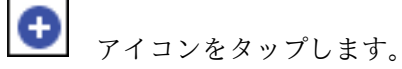

- 2. 「**URL**」 をタップします。
- 3. 「名前」ボックスに新しい URL の名前を入力します。
- 4. 必要に応じて、「説明」と「画面のヒント」を指定します。
- 5. 「**URL**」ボックスに URL の場所を入力します。

URL が Web サイトのアドレスを指す場合は、プロトコルを含める必要があり ます。例えば、IBM Web サイトの URL を作成するには、http://www.ibm.com と入力します。

URL では、管理者が指定した有効なドメインを使用する必要があります。使用 可能なドメインのリストを表示するには、「使用可能なドメインを表示」をクリ ックします。

6. 「**OK**」をタップします。

#### エントリーのプロパティーの設定

IBM Cognos Analytics でのエントリーの表示と振る舞いを、そのプロパティーを 変更することによって制御できます。

レポート、フォルダー、ダッシュボード、ストーリー、アップロードされたファイ ル、データ・モジュール、その他のエントリーの一般プロパティーと詳細プロパテ ィーを表示および設定できます。プロパティー・パネルを開くと、すべてのエント リーに対する「全般」タブと「権限」タブ、および表示しているエントリーに対応 するタブ (レポートに対する「レポート」と「スケジュール」など) が表示されま す。

エントリーのプロパティー・パネルを開くには、「その他」メニュー … から、 「プロパティー」をタップします。

## <span id="page-36-0"></span>第 **7** 章 スケジュールの管理

都合の良いときやシステム上の要求が少ないときに実行されるようにエントリーを スケジュールできます。または、週単位や月単位で定期的に実行することもできま す。

スケジューリングを使用するには、「スケジュール」機能に対する権限が必要で す。詳しくは、「*Managing IBM Cognos Analytics Guide*」を参照してください。

### エントリーのスケジューリング

レポートやレポート・ビューなどのエントリーをスケジュールして、後で実行した り、定期的な日時に実行したりすることができます。

各エントリーに関連付けることができるスケジュールは 1 つのみです。1 つのレポ ートに複数のスケジュールが必要な場合は、複数のレポート・ビューを作成してか ら、ビューごとにスケジュールを 1 つ作成します。

エントリーを個別にスケジュールすることも、ジョブを使用して複数のエントリー を一度にスケジュールすることもできます。ジョブには、個別エントリーのスケジ ュールに依存しない独自のスケジュールが設定されます。詳細については、 34 [ペ](#page-37-0) [ージの『ジョブを使用して複数のエントリーをスケジュールする』を](#page-37-0)参照してくだ さい。

エントリーをスケジュールするには、エントリーを実行するための権限が必要で す。例えば、レポートまたはレポート・ビューをスケジュールするには、これらに 対する読み取り権限、書き込み権限、実行権限、および通過権限が必要です。子レ ポート・ビューをスケジュールするには、親レポートに対する実行権限が必要で す。エントリーが使用するデータ・ソースのために必要なアクセス権も必要です。

ユーザーが使用できるスケジューリング・オプションは、「スケジュール」機能に 対するユーザーの権限によって異なります。

詳しくは、「*Managing IBM Cognos Analytics Guide*」を参照してください。

#### 手順

- 1. エントリーのショートカット・メニュー | をタップしてから、「プロパティ ー」をタップします。
- 2. 「プロパティー」ウィンドウで、「スケジュール」タブをタップしてから、「新 規」をタップします。
- 3. 「スケジュールの作成 **(Create schedule)**」ウィンドウで、スケジュール・オプ ションを指定します。
- 4. 追加のスケジューリング・オプションにアクセスするには、「クラシック・ビュ ー **(Classic View)**」をタップします。オプションを指定し、「作成」をタップ します。前のビューに戻ったら、もう一度「作成」をタップします。

<span id="page-37-0"></span>「スケジュールの作成 **(Create schedule)**」ページにスケジュール・エントリー が表示されます。

#### 次のタスク

スケジュールを作成すると、エントリーやジョブは指定された日時に実行されま す。これでスケジュールを表示して管理できるようになります。詳細については[、](#page-42-0) 39 [ページの『自分のスケジュールと登録』を](#page-42-0)参照してください。

不要になったスケジュールは削除できます。また、スケジュールの詳細を保持した まま、スケジュールを無効にすることもできます。このスケジュールは、後で有効 にすることができます。

#### ジョブを使用して複数のエントリーをスケジュールする

ジョブを作成すると、複数のエントリーに同じスケジュールを設定できます。ジョ ブとは、一緒にスケジュールされ、同じスケジュール設定を共有するレポート、レ ポート・ビュー、および他のジョブの集合を表します。スケジュールしたジョブが 実行されると、ジョブに含まれているすべてのエントリーが実行されます。

ジョブ項目が使用できない場合は、「エントリーへのリンク」をクリックすると、 異なるリンクを選択できます。

ジョブはステップで構成されます。各ステップからは、個々のレポート、ジョブ、 およびレポート・ビューが参照されます。ステップは、一度に実行することも、順 番に実行することもできます。

- v すべてのステップを一度に実行する場合は、すべてのステップが同時に実行依頼 されます。すべてのステップが正しく実行されればジョブは成功です。ステップ の 1 つが失敗しても、ジョブの他のステップは影響を受けることなく実行され ますが、ジョブのステータスは「失敗」となります。
- v ステップを順番に実行する場合は、実行する順序を指定できます。この場合は、 前のステップが問題なく実行された場合のみ、次のステップが実行依頼されま す。ステップの実行に失敗した場合は、ジョブを停止するか、他のステップを続 行するかのどちらかを選択できます。

ジョブは、特定の時間に実行するようにスケジュールすることも、繰り返し実行す るようにスケジュールすることも、トリガー (データベースの更新やメールなど) で 駆動するようにスケジュールすることもできます。トリガー駆動型のエントリーの スケジューリングについて詳しくは、「管理およびセキュリティー・ガイド」を参 照してください。

各ステップの個々のレポート、ジョブ、およびレポート・ビューに対して、個別の スケジュールを設定することもできます。個々のステップ・エントリーの実行オプ ションは、ジョブの実行オプションよりも優先されます。ジョブに設定する実行オ プションは、独自の実行オプションがないステップ・エントリーのデフォルトとな ります。

レポートを実行して、カスタムで定義した形式、言語、ユーザー補助機能などのオ プションに基づく出力を作成できます。

<span id="page-38-0"></span>エントリーをジョブの一部として含めるために必要となる権限は、エントリーのタ イプによって異なります。それは、エントリーをスケジュールするための権限と同 じです。エントリーのスケジューリングについて詳しくは、 33 [ページの『エント](#page-36-0) [リーのスケジューリング』を](#page-36-0)参照してください。

#### 手順

- 1. IBM Cognos Analytics ポータルで、 <sup>+</sup> 「新規」を選択してから、 【 「ジ ョブ」を選択します。
- 2. 名前を入力し、必要に応じてジョブの説明と画面のヒントを入力します。その 後、ジョブを保存する場所を選択して、「次へ」をクリックします。

「ステップを選択」ページが表示されます。

- 3. 「追加」をクリックします。
- 4. 追加するエントリーのチェック・ボックスをオンにして、矢印ボタン をクリックします。目的のエントリーが「選択されたエントリー」ボックスに 表示されたら、「**OK**」をクリックします。

「検索」をクリックし、「検索文字列」ボックスに検索語句を入力することも できます。検索オプションを指定するには、「編集」をクリックします。目的 のエントリーが見つかったら、右向きの矢印ボタンをクリックして「選択され たエントリー」ボックスにエントリーを追加し、「**OK**」をクリックします。

「選択されたエントリー」リストからエントリーを削除するには、削除するエ ントリーを選択して「削除」をクリックします。リスト内のすべての項目を選 択するには、そのリストのチェック・ボックスを選択します。ユーザー・エン トリーを表示するには、「リストにユーザーを表示する」をクリックします。

5. ジョブの一部として実行する際の個々のエントリーの実行オプションを変更す

るには、「設定」アイコン | をクリックして、「出力レポートを作成」を クリックし、「デフォルト値をオーバーライド」ボックスにチェック・マーク を付け、変更を加えてから「**OK**」をクリックします。

携帯機器ユーザーにレポートを送信するには、「レポートを携帯機器を使用す る受信者に送信する」を選択し、「受信者を選択」をクリックします。

ヒント**:** 各エントリーの設定をデフォルトに戻すには、「削除」ボタンをクリ ックします。

6. ジョブの実行時にレポートのキャッシュを更新するには、レポートの横にある 「編集」アイコンをクリックして、「レポートを実行」メニューから「レポー トのキャッシュを更新」をクリックします。「デフォルト値をオーバーライ ド」をクリックします。表示された言語を受け入れる場合は、「**OK**」をクリ ックします。言語を変更する場合は、「言語を選択」をクリックして希望する 言語を選択してから「**OK**」をクリックします。「**OK**」をクリックして、表示 された言語を選択します。

ヒント**:** キャッシュをクリアするには、「削除」ボタンをクリックします。

7. キャッシュを作成または更新するには、「設定」アイコンをクリックして、 「レポートのキャッシュを更新」をクリックし、「デフォルト値をオーバーラ イド」ボックスをオンにします。必要に応じて言語を追加し、「**OK**」をクリ ックします。

ヒント**:** キャッシュをクリアするには、キャッシュをクリアするレポートの横 にある「詳細」をクリックし、「キャッシュをクリア」をクリックして、 「**OK**」を 2 回クリックします。

8. 「ジョブ・ステップの送信」で、ステップを「すべて同時」に送信するか、 「順送り」で送信するかを選択します。

「順送り」を選択すると、ステップは「ジョブ・ステップ」リストに表示され ている順序で実行されます。いずれかのステップが失敗してもジョブを続行す る場合は、「エラー時も継続する」チェック・ボックスをオンにします。

ヒント**:** 順序を変更するには、「順番を編集」をクリックし、必要な変更を行 ってから「**OK**」をクリックします。

9. ジョブ・レベルでデフォルトの実行オプションを指定する場合は、「全ステッ プに対するデフォルト値」の「設定」をクリックします。

複数のエントリーを含むジョブで使用できる実行オプションは、すべてのエン トリーには適用されない場合があります。あるエントリーにオプションが適用 されない場合、その内容は無視されます。

- 10. デフォルト値をオーバーライドするには、カテゴリーを選択し、「デフォルト 値をオーバーライド」チェック・ボックスをオンにし、ジョブのデフォルト・ オプションを選択して、「**OK**」をクリックします。
- 11. 実行操作が正常に終了したときに、ジョブ・ステップの完全な履歴詳細が保存 されるようにするには、実行履歴の詳細レベルのリストから「すべて」をクリ ックします。ジョブの限定的な実行履歴詳細が保存されるようにするには、 「限定」をクリックします。ジョブの実行に失敗した場合、完全な履歴詳細が 保存されます。

デフォルト値は「すべて」です。

- 12. 次のいずれかを行います。
	- v 今すぐ実行または後で実行するには、「今すぐ実行、またはあとで実行」、 「終了」の順にクリックします。実行する時刻と日付を設定します。「検索 のみ」または「検索して修正」をクリックし、「実行」をクリックします。 実行日時を確認し、「**OK**」をクリックします。
	- v 定期的に実行するようにスケジュールするには、「繰り返し実行するように スケジュール」、「終了」の順にクリックします。次に、頻度、開始日、お よび終了日を選択します。「検索のみ」または「検索して修正」をクリック し、「**OK**」をクリックします。

ヒント**:** スケジュールを一時的に無効にするには、「スケジュールを無効 化」チェック・ボックスをオンにします。スケジュールのステータスの確認 について詳しくは、「管理およびセキュリティー・ガイド」を参照してくだ さい。

v スケジュールまたは実行を行わずに保存するには、「保存のみ」、「終了」 の順にクリックします。

## タスクの結果

ジョブが作成され、次回のスケジュール日時に実行されます。

## <span id="page-42-0"></span>第 **8** 章 個人設定

個人設定を使用して、IBM Cognos Analytics のユーザー・エクスペリエンスをカ スタマイズします。個人と地域の情報を表示して編集する、システム・アクティビ ティーをモニターする、ログ記録をセットアップするなどの操作を行えます。

個人設定のいずれかを表示または変更するには、アプリケーション・バーのユーザ ー・アイコン ■ をタップします。このアイコンのツールチップに自分の名前が表 示されます。

自分に適用できる最新のシステム・アクティビティーに関する通知を表示するに は、アプリケーション・バーの通知アイコン Q をタップします。

### 通知

通知を使用して、重要なデータを確実に把握することができます。レポートまたは レポート・ビューに登録すると、登録対象が配信されるたびに通知されます。保存 された出力を表示している場合に、そのレポートの新しいバージョンがあることが 分かるようにするには、「通知を受ける **(Notify me)**」ボタンをタップします。

「通知を受ける **(Notify me)**」ボタン は、レポートの保存出力バージョンを 表示したときに、アプリケーション・バーで使用可能です。通知を要求すると、要 求後にそのレポートを別のユーザーが実行した場合に、更新されたバージョンへの リンクを含む通知を受け取ります。

登録の際に「レポートをシステムに保存 **(Save the report on the system)**」配信 オプションを選択した場合、レポートの新しいバージョンのリンクが記載された通 知を受け取ります。すべての通知を表示するには、ナビゲーション・バーにある

をタップします。

詳細については、 20 [ページの『レポートへの登録』を](#page-23-0)参照してください。

### 自分のスケジュールと登録

「自分のスケジュールおよび登録 **(My schedules and subscriptions)**」パネルで、 すべてのスケジュールされた処理および登録を表示できます。

現在、過去、または特定日に予定されている、スケジュールされた処理のリストを 表示できます。このリストにフィルターをかけると、目的のエントリーのみを表示 できます。横棒グラフには、毎日の処理の概要が時間単位で表示されます。表示を 切り替えた場合、現在のデータを表示するには更新を行う必要があります。例え ば、「過去の処理」から「予定されている処理」に切り替えた場合、ウィンドウで 現在のデータを表示するには、更新する必要があります。スケジュールされた処理 の管理について詳しくは、「*IBM Cognos Analytics Managing Guide*」を参照してく ださい。

<span id="page-43-0"></span>登録の有効化、無効化、変更、または削除が可能であり、保存された出力つまりア ーカイブ・バージョンを表示できます。バージョンを表示した場合は、実行ステー タス、エラー・メッセージ、実行日時などの情報のためのバージョン詳細パネルを 開くこともできます。

#### 手順

- 1. アプリケーション・バーで、自分のユーザー名 アイコンをタップした後、 「自分のスケジュールと登録」をタップします。
- 2. リスト内のエントリーの をタップし、次に目的のアクションをタップしま す。

### 個人用設定

IBM Cognos Analytics アプリケーションの基本設定をセットアップできます。

基本設定を設定するには、アプリケーション・バーのユーザー名 ■ アイコンをタ ップした後、「個人用設定」をタップします。

#### 言語の設定

IBM Cognos Analytics ユーザー・インターフェースに使用する言語を選択できま す。また、データおよびレポートが多言語対応になっている場合は、コンテンツ表 示用の言語を選択できます。「個人用設定」で選択してください。

言語設定を変更するには、まず、開いているアイテムをすべて閉じ、「個人用設 定」で言語を選択し、「個人用設定」を閉じてから、ブラウザーを最新表示しま す。新しい言語設定が有効になります。

ヘブライ語、アラビア語、ウルドゥー語、ペルシア語などの双方向言語のサポート もあります。レポート作成者は、言語固有の数字の表示や、テキスト、クロス集 計、およびグラフの向きを制御することができます。

詳しくは、「*IBM Cognos Analytics* 管理およびセキュリティー・ガイド」、および 「*IBM Cognos Analytics - Reporting* ユーザー・ガイド」を参照してください。

### **UI** のヒントをオンにする

IBM Cognos Analytics に初めてサインインすると、ユーザー・インターフェース のナビゲーションに役立つヒントが表示されます。ヒントをオフにしたが再度表示 したい場合は、「個人用設定」の「ヒントを表示 **(Show hints)**」チェック・ボック スを選択します。

#### レポート実行のデフォルト形式の設定

IBM Cognos Analytics レポートのデフォルト実行形式を設定できます。

手順

1. ユーザー名をタップした後、「個人用設定」をタップします。

2. 目的のレポート形式を選択します。

<span id="page-44-0"></span>資格情報とは、IBM Cognos Analytics にサインインする際に使用するユーザー名 とパスワードのことです。資格情報には、グループ、役割、機能、および権限が関 連付けられており、これによって、ユーザー・インターフェースのどの部分を使用 できるか、また、コンテンツをどのように操作できるかが決まります。

Cognos Analytics へのサインインに使用するパスワードを変更した場合、必ず資格 情報を更新するようにしてください。保存した資格情報は、夜間など、サインイン していない状態でスケジュール済み要求を実行する際に、使用されます。資格情報 は 1 日に 1 回自動的に更新されますが、パスワードの変更後に、資格情報が自動 更新される前にスケジュール済み要求が実行されると、それが失敗する場合があり ます。

データ・サーバーへの接続時に資格情報を入力するよう求められた場合、資格情報 を保存して、同じデータ・サーバーを使用する際に毎回資格情報を求められないよ うにすることができます。保存したデータ・サーバーの資格情報は、詳細設定の個 人用の設定にリストされます。リストされているエントリーは、表示したり削除し たりできます。

各自のサインイン資格情報で使用できるグループや役割、および機能を確認するに は、 10 ページの『機能/[フィーチャーに対する権限の表示』を](#page-13-0)参照してください。

#### 資格情報の更新

資格情報は、1 日 1 回、または管理者が設定した間隔で自動的に更新されますが、 サインイン・パスワードを変更した場合は手動で資格情報を更新する必要がありま す。

#### このタスクについて

スケジュールされたタスクを実行する際に資格情報が使用されている場合は、サイ ンイン・パスワードを変更した際に手動で資格情報を更新することは重要です。

#### 手順

- 1. 「個人用」メニューをタップし、次に「個人用基本設定」 > 「個人用」 > 「詳細設定」をタップします。
- 2. 「資格情報」で、「更新」をタップします。

#### 資格情報の管理

エントリーを所有しているなら、信頼できるユーザーが特定のタスクを実行するた めのアクセス権限を持っていない場合に、そのユーザーに資格情報を使用する許可 を与えることができます。個人用の詳細設定で、所有している資格情報の使用が許 可されているグループ、ユーザー、および役割をリストに表示したり、追加した り、削除したりすることができます。

#### このタスクについて

複数のネームスペースからグループ、ユーザー、または役割を追加する場合、手順 3 で選択肢として説明されているメソッドのタイプを使用できます。

#### <span id="page-45-0"></span>手順

- 1. 「個人用」メニューをタップし、次に「個人用基本設定」 > 「個人用」 > 「詳細設定」をタップします。
- 2. 「個人用資格情報 **(My credentials)**」では、「管理」をタップします。
- 3. グループ、ユーザー、または役割を追加するには、 → をタップして、次に以 下のいずれかを行います。
	- v 「名前」リストから「ネームスペース」を選択します。次に、キーワードで 検索するか、タイプでフィルタリングすれば、対象を簡単に見つけることが できます。
	- 追加するエントリーの名前を入力するには、 ▽ をタップして、「入力 **(Type in)**」を選択します。グループ、役割、またはユーザーの名前を、以下 の形式で入力します。各エントリーはセミコロンで区切ります。

*namespace*/*group\_name*;*namespace*/*role\_name*;*namespace*/*user\_name*;

次に例を示します。

Cognos/Authors;LDAP/scarter;

4. 追加する名前を選択して、「追加」をタップします。 選択内容が「個人用資格 情報 (My credentials)」スライドアウト・パネルにリストされます。

#### データ・サーバーの資格情報の管理

個人の詳細設定で、保存されたデータ・サーバーの資格情報を表示したり削除した りできます。

#### 手順

- 1. 「個人用」メニューをタップし、次に「個人用基本設定」 > 「個人用」 > 「詳細設定」をタップします。
- 2. 「データ・サーバーの資格情報 **(Data server credentials)**」では、「管理」を タップします。

## ログ記録レベルの設定

#### $11.0.4$

IBM Cognos サーバーに存在するロギング機能に加えて、独自のワークステーショ ンのログおよびエラー・レポートを生成することができます。このタイプのクライ アント・サイドのロギングはトラブルシューティングに重要であり、サーバー環境 から検出できない JavaScript の異常に対応することができます。

#### このタスクについて

ロギングをオンまたはオフにしたり、ロギング・レベルを設定したりすることがで きます。通常の環境下では、ロギングはオンになっていますが、レベルは「エラ ー」に設定されます。環境によっては、IBM お客様サポートからロギング・レベル を上げるよう指示されることもあります。以下のいずれかのレベルに設定します。

エラー

クライアント・ワークステーションでの処理の際に発生する重要なエラー・ メッセージのみを追跡するロギングの基本レベル。

- 警告 ロギングの「エラー」レベルのすべての情報が含まれ、かつシステム機能に 影響を与えない状況に関する警告が含まれるロギングの次のレベル。
- 通知 このレベルのロギングは、ロギングの前のレベルすべてを集約します。これ には、ユーザー・インターフェースの通常の操作に関する詳細が含まれま す。このレベルのパフォーマンスは低速である場合があります。
- デバッグ

このレベルのロギングには、ほとんどの情報が含まれます。これは、独自の 拡張をテストしている場合や、ソフトウェア開発チームのメンバーまたはお 客様サポートによって提案された場合に使用します。このレベルのパフォー マンスは非常に低速です。

ロギング・レベルはブラウザー・キャッシュに保管されます。ブラウザー・キャッ シュをクリアすると、ロギング・レベルはデフォルト設定に戻ります。

#### 手順

- 1. アプリケーション・バーのユーザー名 アイコンをタップした後、「個人用 設定」をタップします。
- 2. 「個人用」タブで、「詳細設定」セクションを展開します。
- 3. 「ロギング」では、「管理」をクリックします。
- 4. ロギングがオンであることを確認します。
- 5. 「ロギング・レベル」を、お客様サポート担当者によって指示されたレベルに設 定します。
- 6. ブラウザー・コンソールからログを取得するには、キーボードの **F12** キーを押 すか、ブラウザー・メニューから「開発者」をクリックして「**Web** コンソール **(Web Console)**」をクリックします。

ヒント**:** Web ブラウザーが Firefox の場合、Firebug などのアドオンを使用し て、さらに簡単にコンソールからログ・ファイルを取得して保存することができ ます。

7. トラブルシューティングが完了した後、「ロギング」設定ウィンドウに戻り、作 業中にロギングによってシステムがスローダウンしないよう、ロギングが再び 「エラー」に設定されていることを確認します。

#### 次のタスク

システムのトラブルシューティングについて詳しくは、「*IBM Cognos Analytics Troubleshooting Guide*」を参照してください。

## <span id="page-48-0"></span>第 **9** 章 その他の **Cognos** 製品との統合

IBM Cognos Analytics は、他の IBM Cognos 製品のサポート対象バージョンと統 合されているので、お客様のニーズに合わせて分析機能を拡張することができま す。

以下のアプリケーションにアクセスするには、それらのアプリケーションがインス トールされていなければなりません。また、他のアプリケーションを有効にするカ スタム・オプションを使用して、IBM Cognos Analytics がインストールされてい なければなりません。コンパニオン・アプリケーションのオープンについては[、](#page-51-0) 48 [ページの『コンパニオン・アプリケーションを開く』を](#page-51-0)参照してください。

#### **Cognos Planning - Analyst**

サポートされているバージョンでは、「Framework Manager モデルの生成 (Generate Framework Manager Model)」ウィザードを使用することによ り、IBM Cognos Analytics で発行済みプラン・データにアクセスできま す。詳しくは、「*IBM Cognos Analyst* ユーザー・ガイド」を参照してくだ さい。

#### **Cognos Planning - Contributor**

サポートされているバージョンでは、IBM Cognos Analytics - Contributor Data Server コンポーネントをカスタム・インストールすることにより、 IBM Cognos Analytics で、未発行のリアルタイム Contributor キューブ にアクセスできます。このコンポーネントは、IBM Cognos Planning - Contributor に付属しています。

サポートされているバージョンでは、Contributor の「Framework Manager モデルの生成 (Generate Framework Manager Model)」管理拡張 を使用することにより、 IBM Cognos Analytics で発行済みプラン・デー タにアクセスできます。詳細については、「*IBM Cognos Contributor Administration Guide*」を参照してください。

#### **Cognos Finance**

IBM Cognos Finance Network API Service を使用すると、Series 7 ネー ムスペースに対して保護されている IBM Cognos Finance キューブにアク セスできます。また、データやメタデータを IBM Cognos Finance からエ クスポートして、Framework Manager で使用することもできます。

#### **Cognos Controller**

IBM Cognos Controller のインストール時に作成した定義済みの Framework Manager モデルを使用すると、IBM Cognos Analytics にアク セスして、IBM Cognos Controller Standard Reports を作成できます。ま た、発行済みの Controller データや構造に Framework Manager でアクセ スし、カスタム・レポートの作成や分析を行うこともできます。

#### **Cognos Transformer**

サポートされているバージョンの Transformer で生成された IBM Cognos PowerCube および Transformer モデルを、IBM Cognos Analytics で直接 使用できます。キューブやモデルには上位互換性があり、移行やアップグレ

ードのツールは不要です。IBM Cognos Analytics で、IBM Cognos PowerCube に対してレポートや分析を実行できます。

#### <span id="page-49-0"></span>**Cognos TM1®**

IBM Cognos TM1 は、ビジネス計画、パフォーマンス測定、および運用デ ータを統合しています。そのため、企業は地理的または構造的状況に関係な く、ビジネスの効果性および顧客との対話を最適化することができます。 Cognos TM1 では、データの即時の可視性、協調プロセス内の責任、およ び情報を一貫して詳細にモニタリングできるため、経営陣は運営の変動を安 定化し、新しいビジネス・チャンスを活用できます。 詳細については、 「*IBM Cognos TM1* ユーザー・ガイド」を参照してください。

#### **Cognos PowerPlay**

PowerCube データ・ソースに基づいたレポートを作成したり表示したりす るには、IBM® Cognos® PowerPlay® Studio を使用します。詳しくは、 「*IBM Cognos PowerPlay Studio* ユーザー・ガイド」を参照してください。

#### **IBM Cognos Software Development Kit**

IBM Cognos Software Development Kit は、IBM Cognos Analytics サービスお よびコンポーネントを操作するためのプラットフォーム非依存の自動化インターフ ェースを提供します。

組織内の開発者は、IBM Cognos Software Development Kit を使用することによ り、組織のニーズやロケール、既存のソフトウェア・インフラストラクチャーに合 うように、カスタム・レポートを作成し、配布を管理し、セキュリティー機能とポ ータル機能を統合できます。 Software Development Kit では、クロスプラットフ ォームの Web サービス、ライブラリー、およびプログラミング・インターフェー スのコレクションが使用されます。

モデル作成から、レポート作成、スケジュール、配信にいたるまで、特定のタスク のみを自動化したり、処理全体をプログラム化したりできます。

ソフトウェア開発キットは別個のパッケージとして提供されます。

詳しくは、「*IBM Cognos Software Development Kit Developer Guide*」を参照してく ださい。

## **Cognos BI** から **Cognos Analytics** への機能マッピング

IBM Cognos Analytics は IBM Cognos Business Intelligence の後継バージョンで す。

次の表は、BI の機能が IBM Cognos Analytics のどこにあるかを示しています。 コンパニオン・アプリケーションをユーザー・インターフェースで使用できるの は、コンパニオン・アプリケーションがインストールされていて、Cognos Analytics のカスタム・インストールでレガシー・アプリケーションが有効にされた 場合のみです。コンパニオン・アプリケーションのいくつか (すべてではない) は、 個別にインストールされます。

| IBM Cognos Business   |                                                                         |
|-----------------------|-------------------------------------------------------------------------|
| Intelligence          | IBM Cognos Analytics                                                    |
| Cognos Connection     | 「ようこそ」ポータル                                                              |
| Cognos Viewer         | ビューアーには名前が付けられていません。表示するアイテ<br>ムによって、ビューアーの機能は異なります。                    |
| Report Authoring      | Reporting: 新しいレポートを作成するには、「ようこそ」                                        |
|                       | ポータルで <sup>(+)</sup> をタップし、次に「レポート」をタップし<br>ます。コンテンツ・リスト内のレポート・エントリーについ |
|                       | ては、     をタップしてから「編集」をタップすると、<br>Reporting にレポートが開きます。                   |
| 相当機能なし (Cognos        | データ・モデリング: 新しいデータ・モジュールを作成する                                            |
| Analytics の新機能)。      |                                                                         |
|                       | には、「ようこそ」ポータルで「新規」 → アイコンをタ<br>ップし、次に「データ・モジュール」をタップします。                |
| Cognos Administration | Managing: 管理機能の一部を取り込んでいます。「ようこ                                         |
|                       | そ」ポータルからアクセスします。「管理」パネルから完全<br>な管理コンソールにリンクしています。                       |
| Workspace Advanced    | Reporting: Workspace Advanced 機能が取り込まれていま                               |
|                       | す。Reporting のページ・プレビューは、Workspace                                       |
|                       | Advanced のページ・プレビューに似ています。                                              |
| ドリルスルー定義              | コンパニオン・アプリケーション:ドリルスルーにアクセス                                             |
|                       | するには、「ようこそ」ポータルのナビゲーション・バーで                                             |
|                       | 「新規」 → をタップし、次に「その他」<br>■ をタップ                                          |
|                       | します。ドリルスルー定義では Framework Manager パッ                                     |
|                       | ケージがサポートされますが、データ・モジュールはサポー                                             |
|                       | トされません。                                                                 |
| Event Studio          | コンパニオン・アプリケーション: Event Studio にアクセ                                      |
|                       | スするには、「ようこそ」ポータルのナビゲーション・バー                                             |
|                       | で「新規」 <sup>(+)</sup> をタップし、次に「その他」 <mark>▲</mark><br>をタッ<br>プします。       |
|                       | 通知: 登録および出力レポート・バージョンに関してシステ                                            |
| 個人用受信トレイ              | ムに保存することを選択した場合は、「ようこそ」ポータル                                             |
|                       | の「通知」にアクセスして、通知を開き、レポート・バージ                                             |
|                       | ョンへのリンクをタップします。                                                         |
|                       | また、個人用設定から個人用受信トレイにアクセスできま<br>す。                                        |
| Analysis Studio       | コンパニオン・アプリケーション: アクセスするには、「よ                                            |
|                       | うこそ」ポータルで「新規」 <sup>【→】</sup> をタップし、次に「その                                |
|                       | 他一人<br>をタップします。                                                         |
| Query Studio          | コンパニオン・アプリケーション: アクセスするには、「よ                                            |
|                       | うこそ」ポータルで「新規」 <sup>(+)</sup> をタップし、次に「その                                |
|                       | をタップします。                                                                |
|                       |                                                                         |

表 *1. BI* から *Cognos Analytics* への機能マッピング

| <b>IBM</b> Cognos Business |                                                                                                    |
|----------------------------|----------------------------------------------------------------------------------------------------|
| Intelligence               | <b>IBM</b> Cognos Analytics                                                                                                    |
| Workspace                  | Dashboarding: Workspace 機能が取り込まれています。た<br>だし、その他の機能が必要であれば、Workspace コンパニ<br>オン・アプリケーションにアクセスできます (Workspace<br>がインストールされている場合)。「ようこそ」ポータルの<br>ナビゲーション・バーで「新規」 <sup>(+)</sup> をタップし、次に<br>「その他」 <u>A</u> をタップします。 |
| Framework Manager          | Framework Manager                                                                                                    |

<span id="page-51-0"></span>表 *1. BI* から *Cognos Analytics* への機能マッピング *(*続き*)*

### 旧型式から標準モードの **HTML** への移行

大半のユーザー・インターフェースが旧型式から標準モードの HTML に移行して いるため、既存のレポートに小さな変更が必要になることがあります。Web ブラウ ザーの設定のアップデートも必要になる場合があります。

IBM Cognos Analytics ユーザー・インターフェースの多くは、Cognos Analytics ポータル、Cognos Analytics – Reporting、HTML ビューアーとレポートなどの、 標準モード HTML を使用するようになりました。レポートは旧型式から標準 HTML に移行しているので、レポートの外観は多少異なっている場合があります。 以前のバージョンの Cognos で作成されたレポートの大半は、これらの相違による 影響を受けません。ただし、少数の既存のレポートでは小さな変更が必要になるこ ともあります。

Cognos Analytics 11.0 にアップグレードした後に Microsoft Internet Explorer Web ブラウザーを使用する場合は、ブラウザーの設定の変更が必要になることがあ ります。以前、Cognos 10.2.x を Internet Explorer ブラウザーで使用していたとき には、「ページ レイアウト エラーから互換表示で自動的に回復」オプションを有 効にするか、Web サイトを「互換表示設定」に追加するかのいずれかにする必要が ありました。Cognos Analytics 11.0 は標準モードの HTML を使用するため、互 換モードを有効にするよう設定を変更して、キャッシングに伴う問題を回避する必 要があります。標準モードの HTML への移行を容易にするため、IBM Cognos Query Studio および IBM Cognos Analysis Studio など、現在でもその設定変更 が必要な既存のコンポーネントは、メタ・タグを使用して自動的に互換モードに切 り替わるようになっています。

詳しくは、「Cognos Analytics [conversion](http://www.ibm.com/support/docview.wss?uid=swg21982010) to Standards Mode」を参照してくだ さい。

## コンパニオン・アプリケーションを開く

IBM Cognos Analytics ユーザー・インターフェースでコンパニオン・アプリケー ションにアクセスできる場合があります。

#### このタスクについて

以下のアプリケーションにアクセスできますが、必要な権限があること、およびア プリケーションがインストール時に有効にされたことが条件です。

- Cognos Analysis Studio
- Cognos Query Studio
- v Cognos Event Studio
- Cognos Workspace
- v ドリルスルー定義
- v 個人用受信トレイ
- v 個人用監視アイテム
- ジョブの新規作成 (Create new jobs)

次のアプリケーションは個別にインストールされます。これらを表示するために は、IBM Cognos Analytics のインストール時にカスタム・インストール・オプシ ョンが選択されていて、適切な権限がなければなりません。

- IBM Cognos PowerPlay
- IBM Cognos Planning

#### 手順

- 1. 「個人用受信トレイ」および「個人用監視アイテム」を表示するには、「ようこ そ」ポータルで自分のユーザー名をタップします。
- 2. 他のコンパニオン・アプリケーションをすべて表示するには、「ようこそ」ポー タルのナビゲーション・バーで、 ⊕ をタップし、次に ▲ をタップしま す。
- 3. 目的のコンパニオン・アプリケーションをタップします。

## <span id="page-54-0"></span>付録**.** 本ガイドについて

このドキュメントは IBM Cognos Analytics の使用にあたって参照してください。 Cognos Analytics は、レポート作成、モデリング、分析、ダッシュボード、ストー リー、およびイベント管理を統合したものなので、組織のデータを理解してビジネ ス上の意思決定を効果的に行うことができます。

翻訳されたすべての資料を含む、製品資料を Web で検索するには、[IBM](http://www.ibm.com/support/knowledgecenter) [Knowledge](http://www.ibm.com/support/knowledgecenter) Center (http://www.ibm.com/support/knowledgecenter) にアクセス してください。

#### ユーザー補助機能

ユーザー補助機能は、動作が制限されている方、視力の限られた方など、身体に障 害を持つ方々に IT 製品を快適にご使用いただけるように支援する機能です。 Cognos Analytics のユーザー補助機能について詳しくは、「*Cognos Analytics Accessibility Guide*」を参照してください。

#### 将来の見通しに関する記述

このドキュメントには製品の現在の機能が記載されています。現在利用できない項 目への言及が含まれる場合もありますが、将来的に使用可能になることを示唆する ものではありません。このような言及は、なんらかの資料、規約、または機能を提 供するという誓約、保証、または法的義務ではありません。フィーチャーや機能の 開発、公開、およびその時期に関しては、引き続き IBM が単独裁量権を有しま す。

#### サンプルに関する特記事項

Sample Outdoors 社、Great Outdoors 社、GO 販売、Sample Outdoors または Great Outdoors の名称のすべてのバリエーション、および Planning サンプルは、 IBM および IBM のお客様向けのサンプル・アプリケーションを開発するために使 用されるサンプル・データにより、架空のビジネス活動が描出されています。これ らの架空データには、販売取引、商品流通、財務、および人事のサンプル・データ が含まれます。実在する名称、住所、連絡先電話番号、取引額とは一切関係があり ません。また、サンプル・ファイルの中には、手動またはコンピューターで生成さ れた架空のデータ、学術的ソースまたは公共のソースを基に編集された実際のデー タ、版権所有者の許可を得て使われているデータなどが、サンプル・アプリケーシ ョンを開発するためのサンプル・データとして使用されている場合もあります。参 照される製品名は、それぞれの所有者の商標である可能性があります。許可なく複 製することは禁止されています。

## <span id="page-56-0"></span>索引

日本語, 数字, 英字, 特殊文字の順に配列されてい ます。なお, 濁音と半濁音は清音と同等に扱われて います。

## [ア行]

[アップロードされたファイル](#page-14-0) 11, [12](#page-15-0) [エージェント・ビュー](#page-22-0) 19 エントリー [権限の設定](#page-12-0) 9 [非表示](#page-27-0) 24 [エントリーの選択](#page-8-0) 5 [エントリーの非表示](#page-27-0) 24

# [カ行]

[書き込み権限](#page-10-0) 7 管理 [レポート](#page-20-0) 17 機能 [権限の表示](#page-13-0) 10 [基本設定](#page-43-0) 40 [自分の機能の表示](#page-13-0) 10 権限 [書き込む](#page-10-0) 7 [実行](#page-10-0) 7 [種類](#page-12-0) 9 [セット](#page-12-0) (set) 9 [通過](#page-10-0) 7 [表示](#page-13-0) 10 [ポリシー設定](#page-10-0) 7 [読み取り](#page-10-0) 7 個人設定 [基本設定](#page-43-0) 40 [個人用コンテンツ](#page-20-0) 17 コピーまたは移動 [リンクへの影響](#page-26-0) 23

## [サ行]

[サンプル](#page-9-0) 6 資格情報 [更新](#page-44-0) 41 資格情報信頼できるユーザーの許可 [管理](#page-44-0) 41 [実行権限](#page-10-0) 7 ジョブ [スケジューリング](#page-38-0) 35 [ステップ](#page-38-0) 35 [スケジューリング](#page-36-0) 33

[スケジューリング](#page-36-0) *(*続き*)* [レポート](#page-36-0) 33 [スケジュール](#page-43-0) 40 [ジョブ](#page-38-0) 35 [複数のエントリー](#page-38-0) 35 [製品説明](#page-4-0) 1 [製品の学習](#page-9-0) 6 整理 [ポータルのエントリー](#page-20-0) 17 セキュリティー [グループと役割](#page-13-0) 10 [権限](#page-10-0) 7 ソース [アップロードされたファイル](#page-14-0) 11 [データ](#page-14-0) 11 [データ・ セット](#page-14-0) 11 [データ・モジュール](#page-14-0) 11 [パッケージ](#page-14-0) 11

## [タ行]

```
対話式ビューアー 17
チーム・コンテンツ 17
通過
 権限 7
通知 39
データ
  ソース 11
データ・サーバーの資格情報管理
 保存された資格情報の表示 42
データ・サーバーの資格情報の管理 42
データ・セット 11, 13
データ・モジュール 11
デフォルトのレポート形式の設定 40
統合
 他の IBM Cognos 製品、IBM Cognos Analytics 45
登録 20, 40
```
# [ナ行]

[ナビゲーションのヒント](#page-8-0) 5

# [ハ行]

[始めに、概要](#page-4-0) 1 [パッケージ](#page-14-0) 11 ファイル [アップロード](#page-15-0) 12 [フォルダーの追加](#page-8-0) 5 プロンプト [キャッシュ・データ](#page-38-0) 35 [ポリシー設定権限](#page-10-0) 7

# [ヤ行]

[読み取りアクセス権限](#page-10-0) 7

# [ラ行]

リフレッシュ [キャッシュ・データ](#page-38-0) 35 リンク [コピーまたは移動操作](#page-26-0) 23 レポート [管理](#page-20-0) 17 [個人別設定](#page-22-0) 19 [スケジューリング](#page-36-0) 33 レポートのバージョン [アーカイブの表示](#page-22-0) 19 [バージョンの表示](#page-22-0) 19 [バージョンの保存](#page-22-0) 19

レポートのバージョン *(*続き*)* [保存された出力](#page-22-0) 19 [保存された出力の削除](#page-22-0) 19 [レポートへの登録](#page-23-0) 20 [レポート・ビュー](#page-22-0) 19

# **A**

[Analysis](#page-51-0) Studio 48

## **I**

IBM Cognos Software [Development](#page-49-0) Kit 46

# **Q**

Query [Studio](#page-51-0) 48

## **W**

[Workspace](#page-51-0) 48